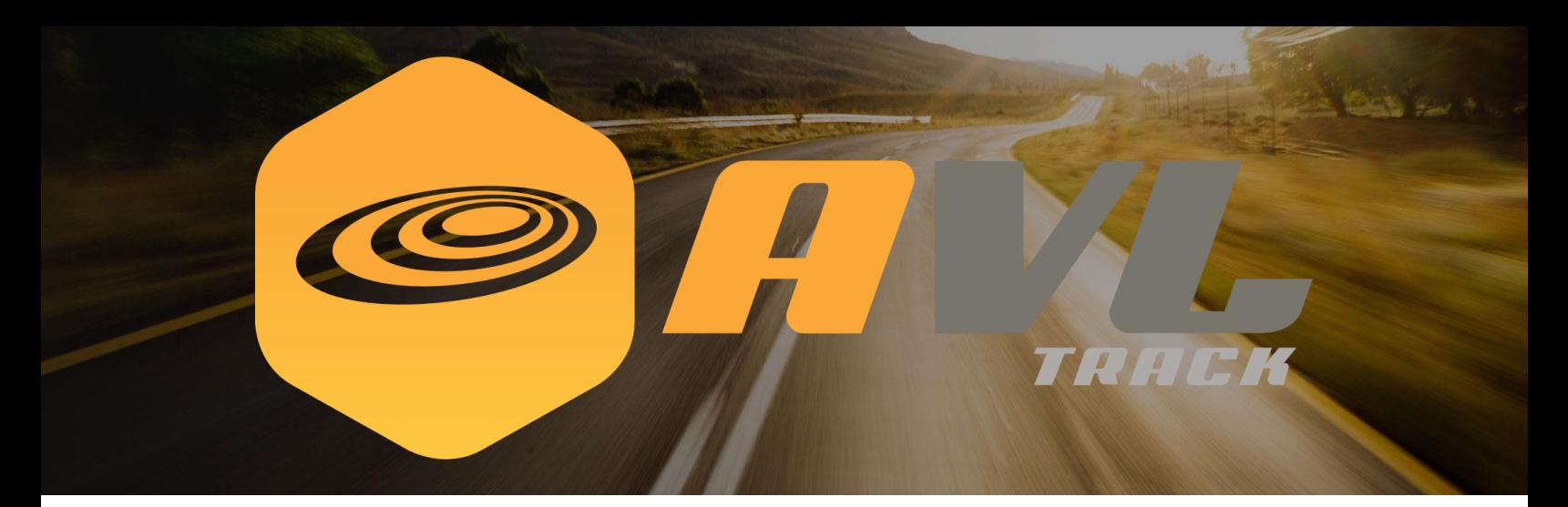

# <span id="page-0-0"></span>**AVLTRACK ELD SOLUTION**

**by Gestion Econo Plus Inc.**

# **User Manual**

**Version 1.1 01/23/2020**

**Important: FMCA regulations requires this manual to remain in the vehicle at all times.** 

# **Table of Contents**

<span id="page-1-0"></span>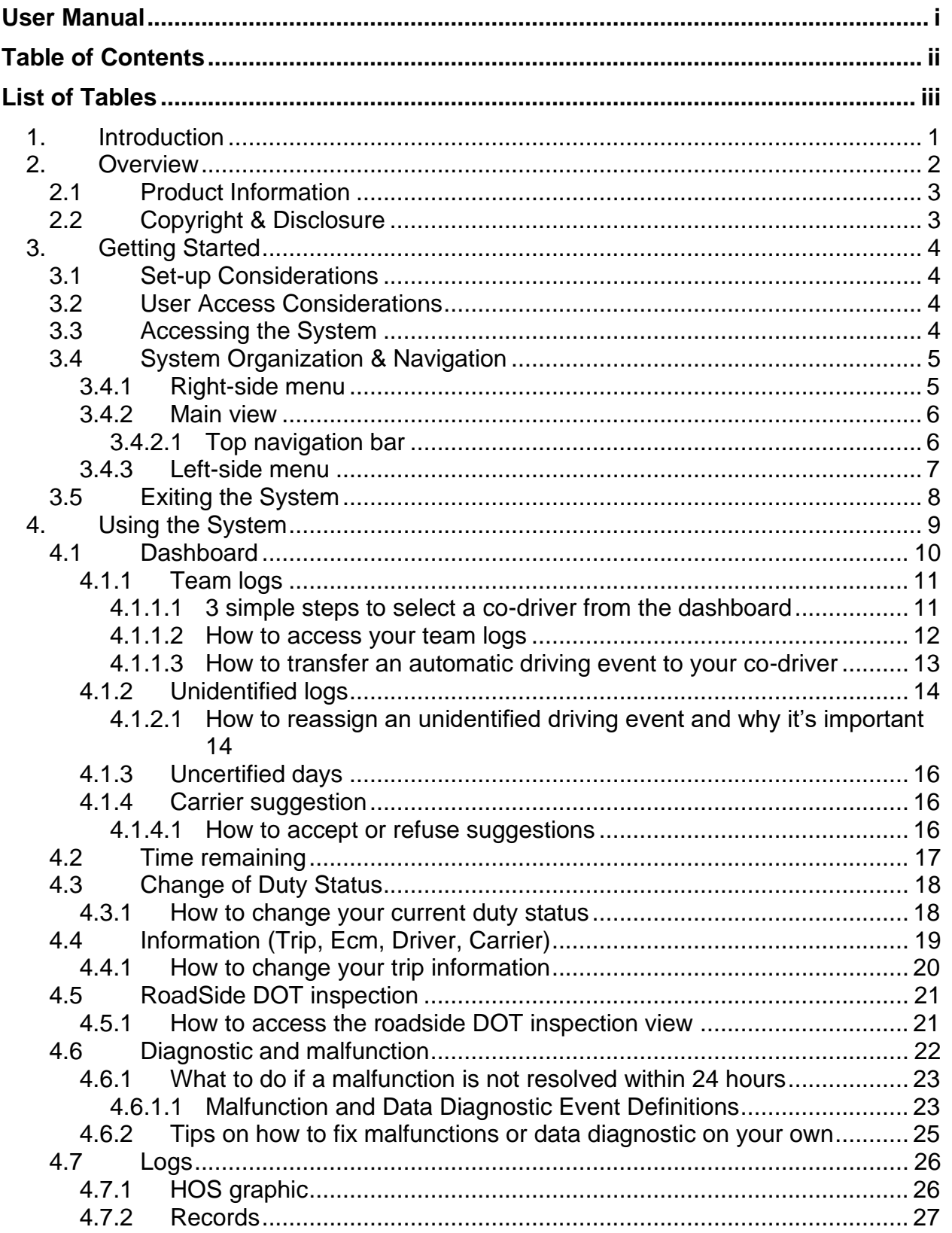

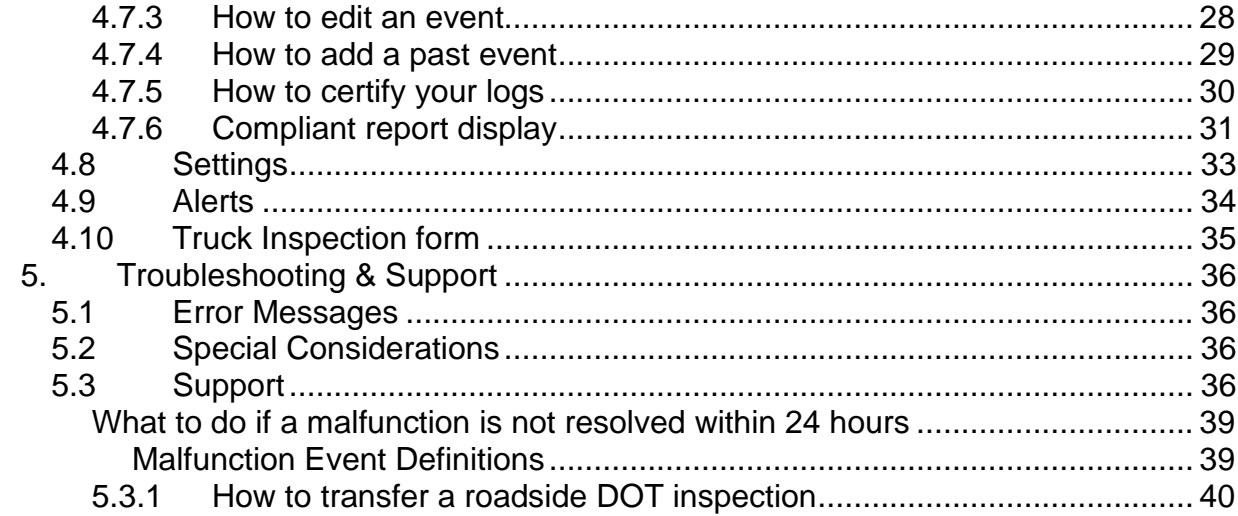

# **List of Tables**

<span id="page-2-0"></span>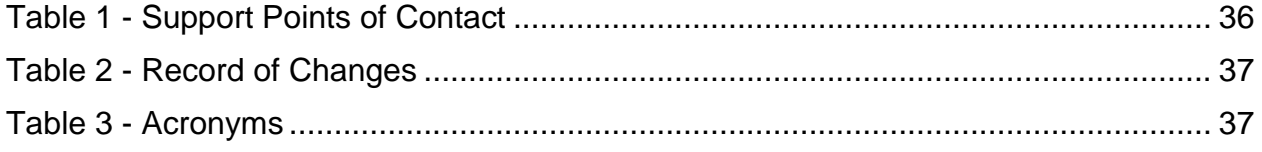

# <span id="page-3-0"></span>**1. Introduction**

This User Manual (UM) provides the information necessary for drivers to effectively use the AVLTRACK ELD Solution.

This manual focuses exclusively on the ELD functionality within AVLTRACK ®. If you have questions about the additional AVLTRACK® features, please visit www.avltrack.com or contact our sales team by email at info@avltrack.com or by phone at 1 514-881-2851.

Please note that some screenshots in this guide may look slightly different than what you see on your device. This is due to the differences in hardware and screen sizes of the many Android devices that AVLTRACK ELD SOLUTION supports.

# <span id="page-4-0"></span>**2. Overview**

The AVLTRACK ELD-A100 is an application that is compliant with the FMCSA ELD MANDATE.

The system uses is using GPS technology connected to the truck's ECM to register the driving hours of service automatically.

ELD-100 can accommodate 2 drivers per truck.

Provides separate accounts for drivers and administrative (non-driver) ELD users.

Has "integral synchronization" with the engine control module to automatically record engine power status, vehicle motion status, and other data.

Automatically records all driving time at intervals of 60 minutes. Records date, time, location, engine hours, vehicle miles, and driver identification.

Records location with an accuracy of a one-mile radius during on-duty driving periods. Reduces location accuracy to a 10-mile radius when the vehicle is used for authorized personal use.

ELD time is synchronized with UTC (coordinated universal time).

Retains data for the current 24-hour period and the previous 7 consecutive days.

Prevents tampering; does not allow anyone to alter or erase information originally collected for driver ELD records.

Requires driver to review unidentified driver records – and either acknowledge assignment of this driving time or indicate that the records do not belong to the driver. Allows a driver to obtain a copy of his/her ELD records on demand – either through a printout or electronic file. Supports the Telematic type transfert: using wireless web services .

Displays all required standardized data to authorized safety officials on demand – through a screen display or printout that includes three elements: a daily header, graph grid showing driving duty status changes, and detailed daily log data. The graph grid, if printed, must be at least 6 inches by 1.5 inches.

Requires driver certification and annotation (written explanation) for any edits to records that are made by the driver or any other ELD user. Requires certification of driver records at the end of each 24-hour period.

The ELD provider furnishes the user manual, instructions for handling malfunctions and recordkeeping during malfunctions, and instructions for transferring ELD hours of service records to safety officials. Volume control or mute option is included for any audio feature. Failure to perform the instructions in this user guide could result in inaccurate HOS driver activity capture and recording on the ELD and cause compliance implications.

The ELD Rule provides several provisions to help prevent harassment.

### **The application is Android based and can be installed on the Garmin Fleet 670/790.**

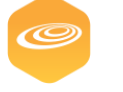

# <span id="page-5-0"></span>**2.1 Product Information**

Manufacturer name: Gestion Econo Plus Inc (AVLTRACK)

Model number: ELD-A100

Software version :1.1.2

ELD Identifier: AVLT01

Necessary Hardware:

- Modem Atrack AK11
- J1939 Cable
- FMI 45 Cable
- Garmin Fleet 670/790 Android Display

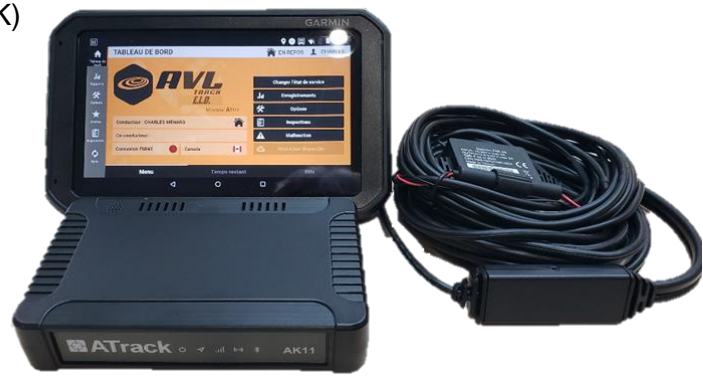

# <span id="page-5-1"></span>**2.2 Copyright & Disclosure**

Gestion Econo Plus disclaims all liability for any use of the ELD in a way that may cause accidents, damage or violation of the Law.

All information written in this manual is the property of Gestion Econo Plus and should not be reproduced without its written permission.

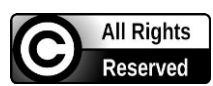

### **NON-DISCLOSURE AGREEMENT**

This Agreement will apply to any and all information disclosed by the disclosing party to the receiving party, including, without limitation, the terms and conditions of this Agreement, the existence of the discussions between the parties, trade secrets, any nonpublic information relating to the disclosing party's products, product plans, designs, ideas, concepts, costs, prices, finances, marketing plans, business opportunities, personnel, research, development, or knowhow, and any other non public technical or business information, that the receiving party knows or has reason to know that the disclosing party would like to treat as confidential for any purpose, such as maintaining a competitive advantage or avoiding undesirable publicity ("Confidential Information").

# <span id="page-6-0"></span>**3. Getting Started**

# <span id="page-6-1"></span>**3.1 Set-up Considerations**

Typically, the installation technician performs the first-time boot-up, downloads and any necessary updates.

# <span id="page-6-2"></span>**3.2 User Access Considerations**

When accessing the device for the first time, the new user must agree to the license agreement. Also, any new user's login to **the device must have access to the Internet.**

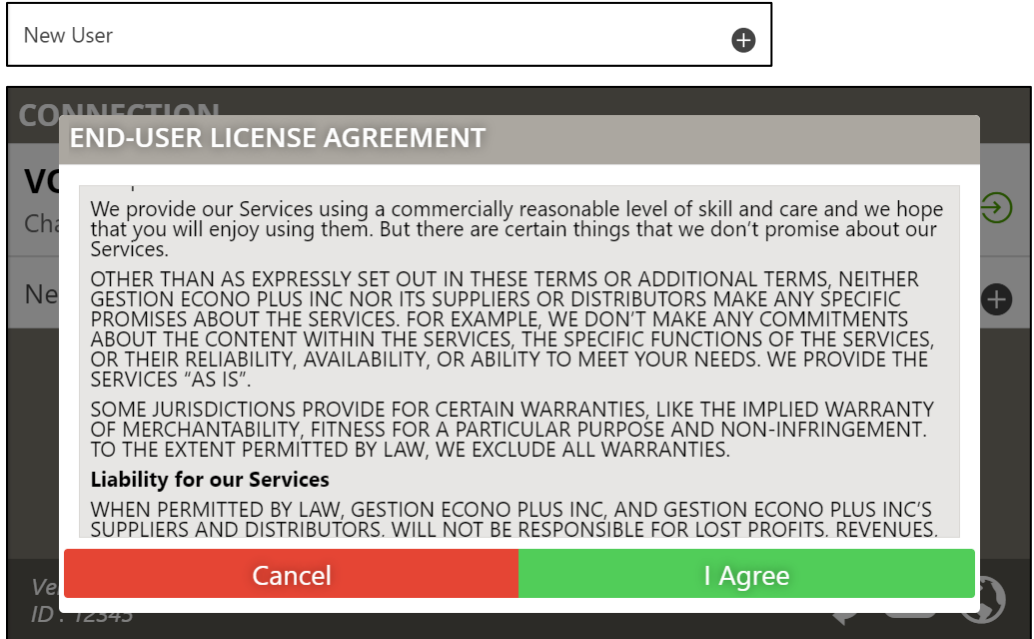

# <span id="page-6-3"></span>**3.3 Accessing the System**

To access the system, your carrier should have created your user in the back-end system and provide you with the authentication information (Username/Password) to log into the ELD application. **Please start the vehicule engine only after having logged in.**

If your user account is already registered on the application, simply click on your username in the user list to show the authentication pop-up (your username will be prepopulated).

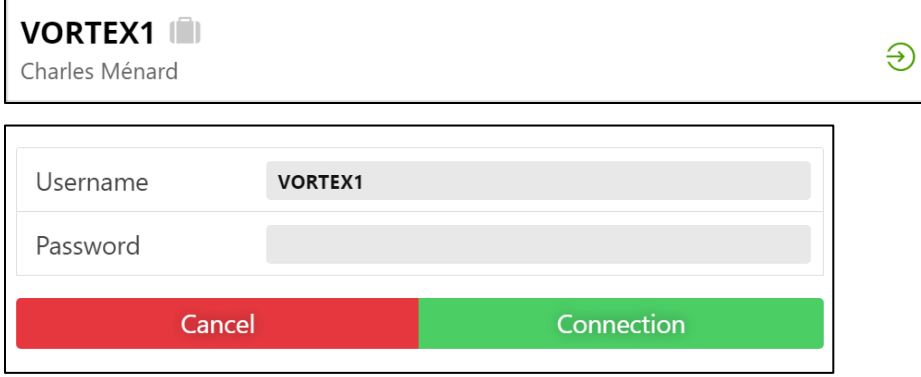

# <span id="page-7-0"></span>**3.4 System Organization & Navigation**

The system has two side-menus and one main view. The first page to load after a new startup of the application will be the connection page (also referenced as the right-side menu).

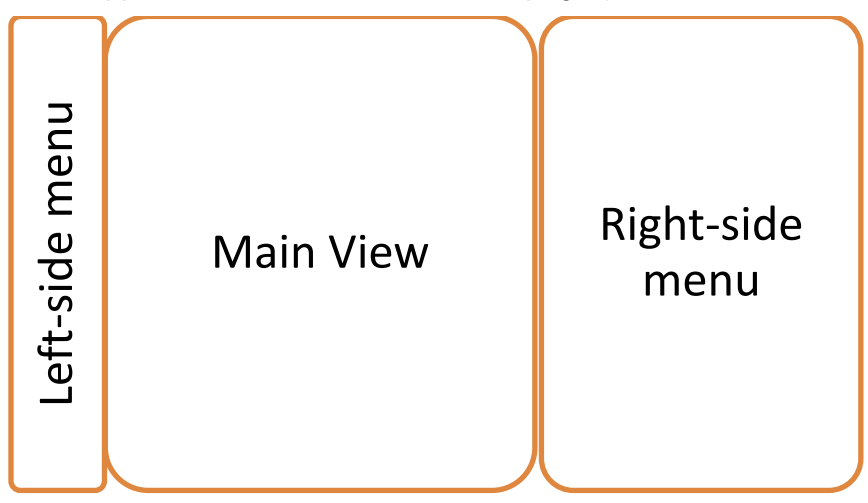

## <span id="page-7-1"></span>**3.4.1 Right-side menu**

The right-side menu occupies the entire screen when no user is logged in. This view also gives the user the ability to log in or register a new user on the device.

**1. Connection view (Lists all previous users, with the option to add a new user at the end of the list)**

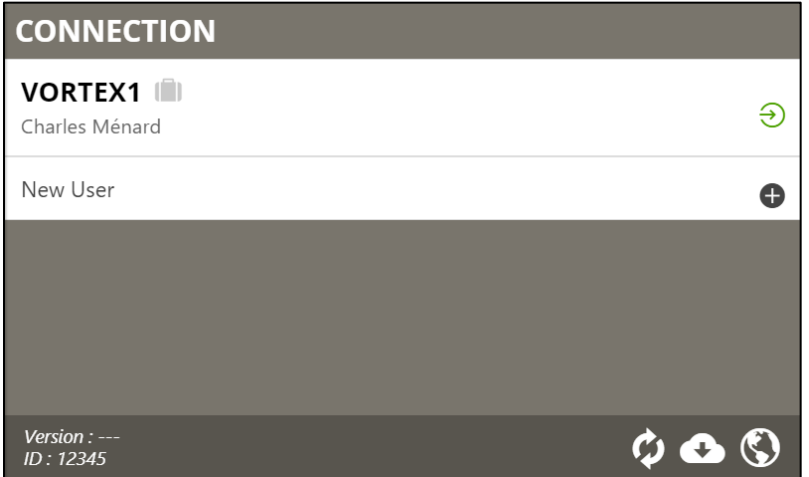

**2. Lower bar option** 

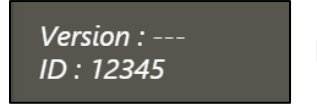

**Displays the application version and Garmin ID**

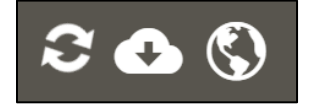

**The right side menu shows 3 buttons to, respectively, synchronize with the server, update the application and check internet connectivity.** 

# **3.4.2 Main view**

<span id="page-8-0"></span>The main view is composed of a top navigation (displayed permanently when logged in) and a bottom tabulation menu that offers up to three more views in the same page.

\*The dashboard tab in the home page is the default view after the user has logged in.\*

**1.** Home page with dashboard tab selected

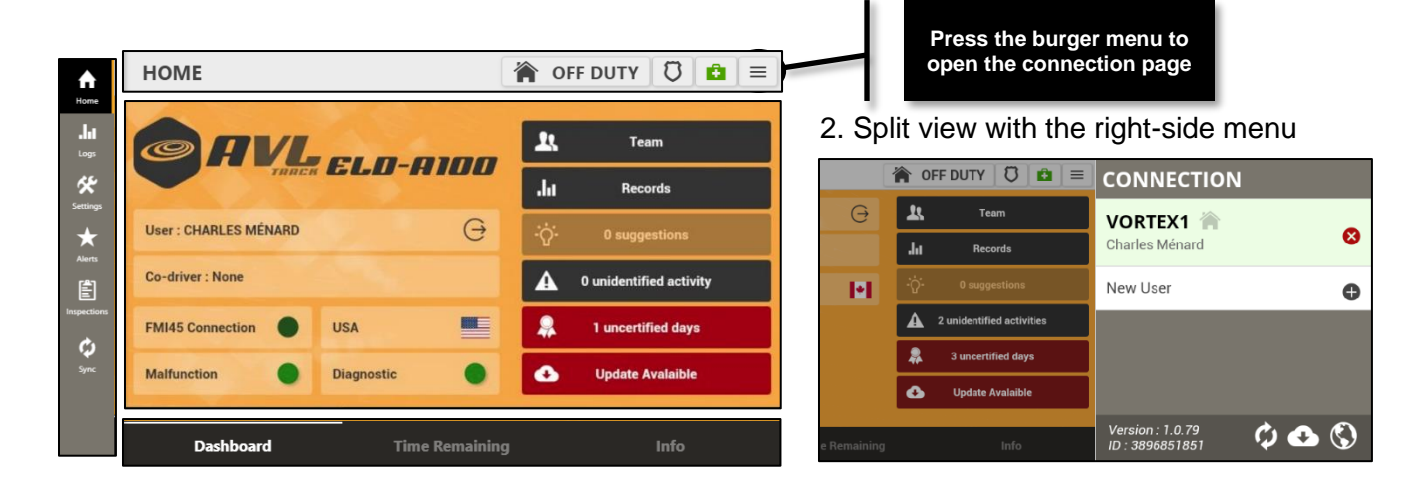

## <span id="page-8-1"></span>**3.4.2.1 Top navigation bar**

The top navigation (displayed permanently when logged in) offers the user multiple options:

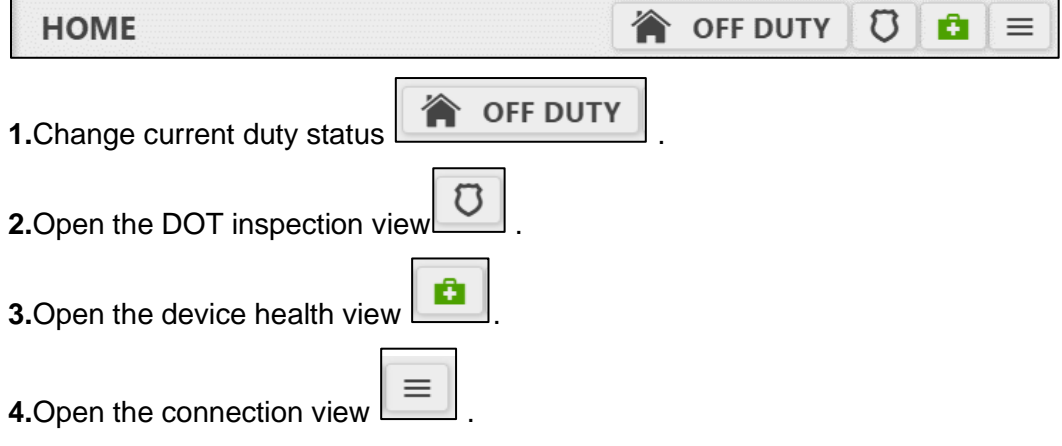

## <span id="page-9-0"></span>**3.4.3 Left-side menu**

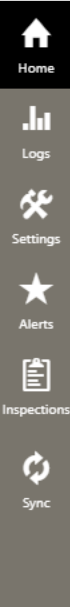

**Goes to home page (Dashboard, Time remaining, Trip information) Goes to logs page (HOS graph, Event list, DOT Report) Goes to the settings page (Language, Unit of measure, Country, Volume) Goes to the alerts page (HOS infractions) Goes to the truck inspection page**

**Shows/Activates a synchronization to the back-office server**

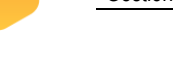

# <span id="page-10-0"></span>**3.5 Exiting the System**

To exit the system correctly, turn off your engine, verify your logs and proceed to log out of your account (if needed, follow the reminder to certify your logs).

**1.**To log off, press your username in the connection list.

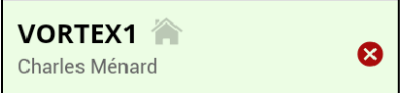

**2.**Confirm that you want to log out to start the logout process.

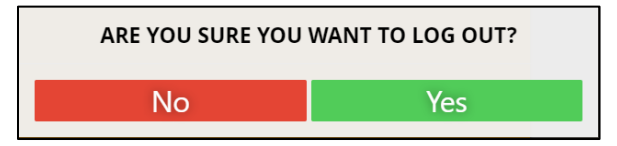

**3.** A pop-up will show up during the logout process if some uncertified days are present. Select a date in the list to go back to the application or press the button labelled "Not Ready" to finish the logout process.

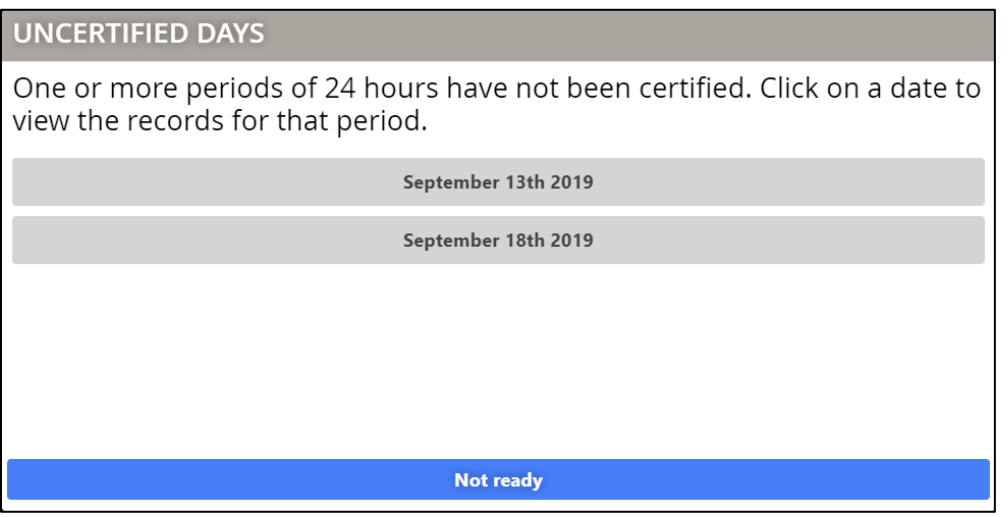

**4.** When your engine is turned off and no one is logged in the application, you can close the ELD application. Do not forget to start the application before using your CMV.

# <span id="page-11-0"></span>**4. Using the System**

To use the system properly, be sure to boot up the ELD device and log yourself in the application before starting your engine.

Also, be sure to verify the health indicator  $\boxed{c}$  in the top navigation bar and the information displayed on the dashboard and on the trip information tab before putting your CMV in motion.

If you have any issues or questions, please browse this document to find all the information available to help you before contacting your carrier or the support contact also provided in this document.

# <span id="page-12-0"></span>**4.1 Dashboard**

On the dashboard, you will find multiple visual indicators and buttons.

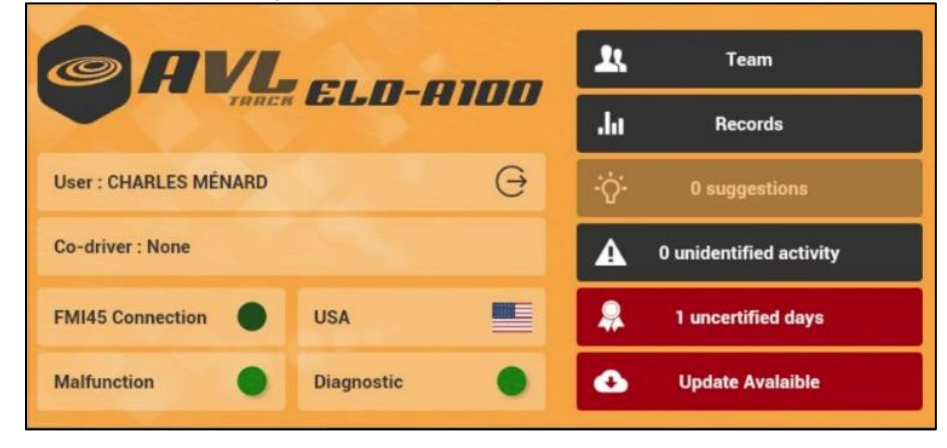

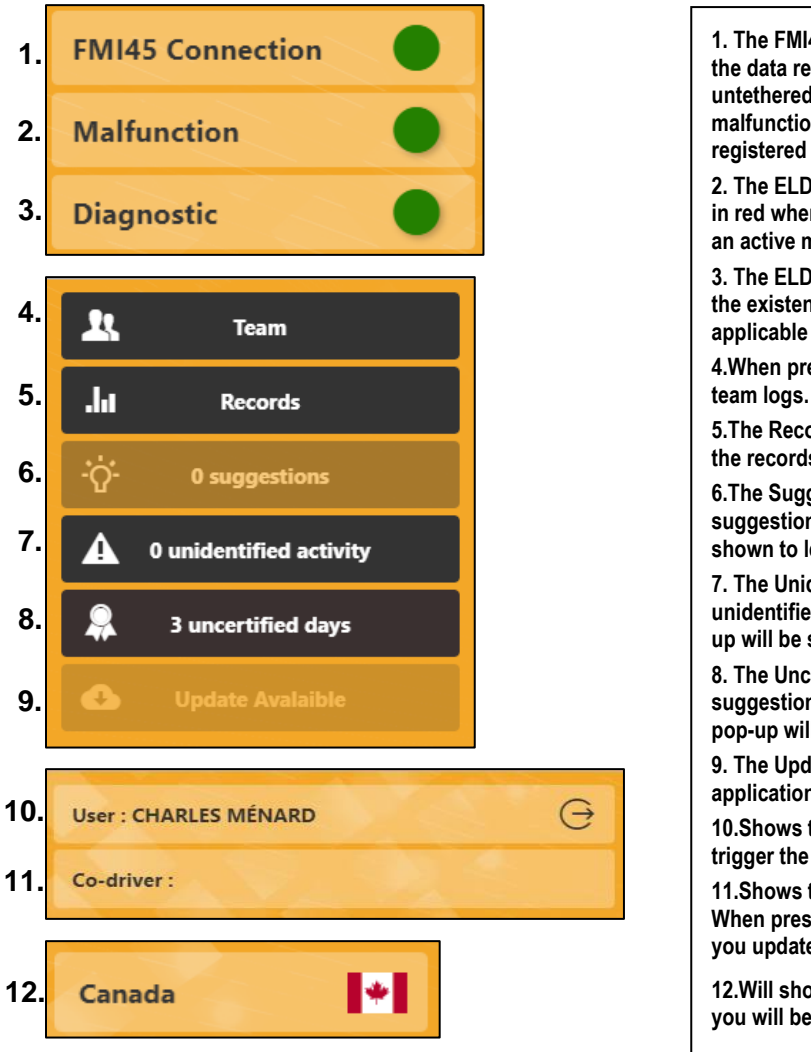

**1. The FMI45 connection indicator communicates visually the data reception from the ECM. When the Garmin is untethered, the indicator will be red (could cause a malfunction if the engine shutdown event was not registered correctly).**

**2. The ELD malfunction indicator will be clearly illuminated in red when there is**

**an active malfunction on the ELD.**

**3. The ELD diagnostic indicator will communicate visually the existence of active data diagnostics events for the applicable driver.**

**4.When pressed, this will show a pop-up to let you see your** 

**5.The Records tab will redirect the user to the logs page on the records tab.**

**6.The Suggestions button will show the number of carrier suggestions unreviewed. When pressed, a pop-up will be shown to let you see the suggestion logs.**

**7. The Unidentified activity tab will show the number of unidentified activities on the device. When pressed, a popup will be shown to let you see the unidentified logs.**

**8. The Uncertified days tab will show the number of carrier suggestions not reviewed by the driver. When pressed, a pop-up will be shown to let you see the unidentified logs.**

**9. The Update available tab will open a popup to update the application.**

**10.Shows the current user logged in. When pressed, it will trigger the connection view.**

**11.Shows the selected co-driver in the trip information. When pressed, the trip information view will be shown to let you update your information.**

**12.Will show the current selected country. When pressed, you will be redirected to the option page.**

# <span id="page-13-0"></span>**4.1.1 Team logs**

To use the Team driver feature proposed in the ELD mandate, you must select your co-driver in your trip information before moving your CMV or generating any event that you want to be able to transfer in case of an automatic driving event or to show other types of events in a shared view.

### <span id="page-13-1"></span>**4.1.1.1 3 simple steps to select a co-driver from the dashboard**

*\*If the username of your co-driver is not present, log off and ask them to register their username on the ELD device\**

**1.** Press on the Co-driver section to open the current trip information view.

Co-driver:

**2.** Select an available user of the application as co-driver.

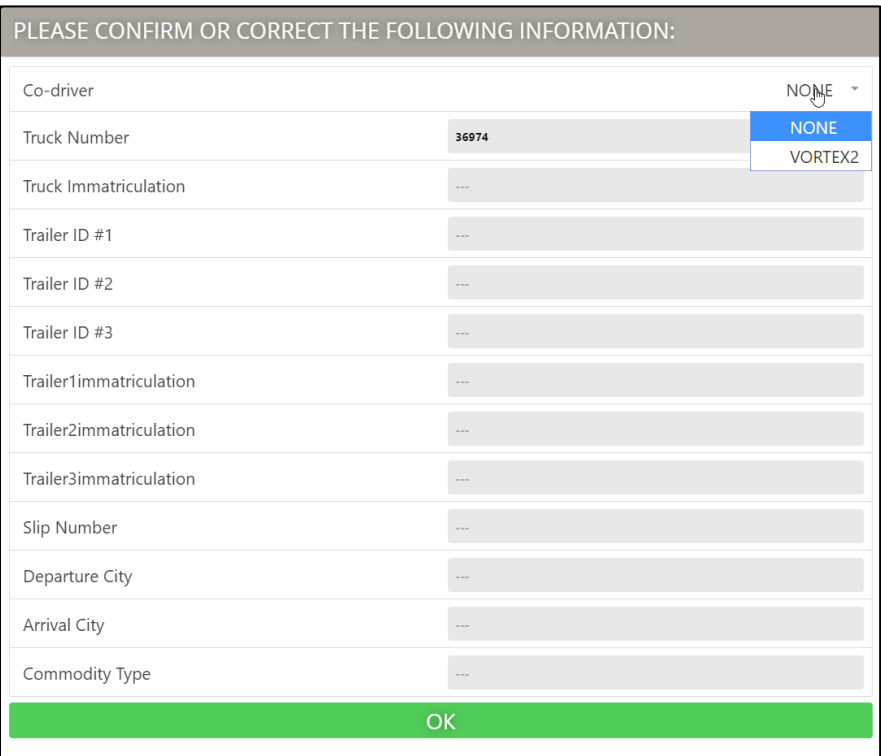

**3.** If needed, fill out all the other information about your current trip and press OK

### <span id="page-14-0"></span>**4.1.1.2 How to access your team logs**

As required by the ELD mandate, a driver and a co-driver can have both their accounts authenticated in the application and share a common view of their logs.

(ELD‐FUNC‐4.1.4‐2)

**1.**Press on the Team button on the dashboard to open the team view

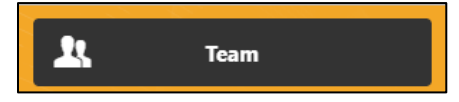

*\*If no Co-driver is selected, a warning popup will appear (follow the 3 simple steps and try again)\**

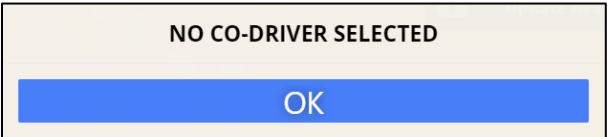

**2.**Let your co-driver enter his/her credentials.

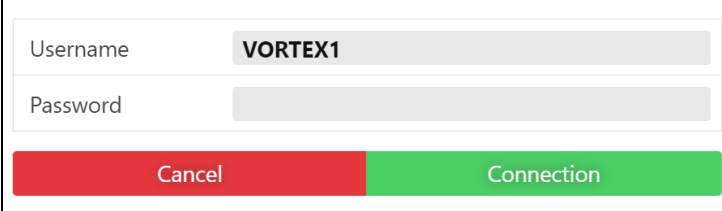

**3.** Browse your team logs using the datepicker widget and filter option.

#### **Datepicker**

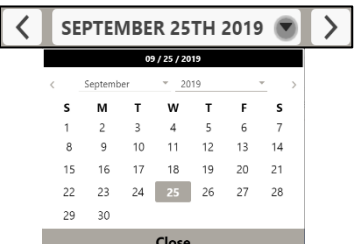

#### **Filter option**

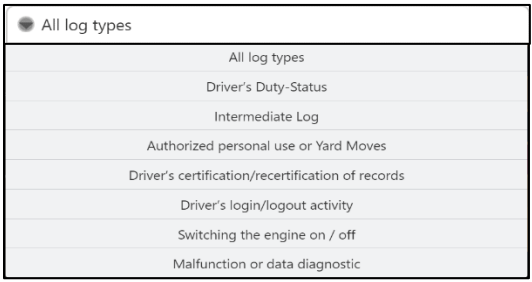

#### **Full view**

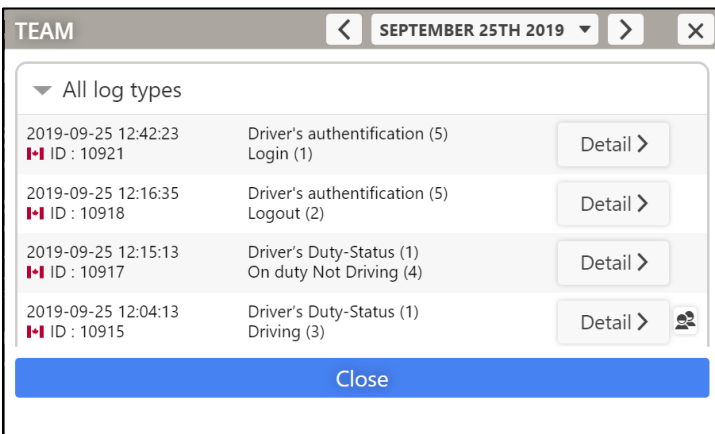

### <span id="page-15-0"></span>**4.1.1.3 How to transfer an automatic driving event to your co-driver**

As required by the ELD mandate, the only way to modify an automatic driving event is to transfert it to your co-driver that was selected when the event occured.

(ELD‐FUNC‐4.3.2.8.2‐2 and ELD‐FUNC‐4.3.2.8.2‐2)

**1.**Follow the steps explained in the section *4.1.1.2 How to access your team logs*

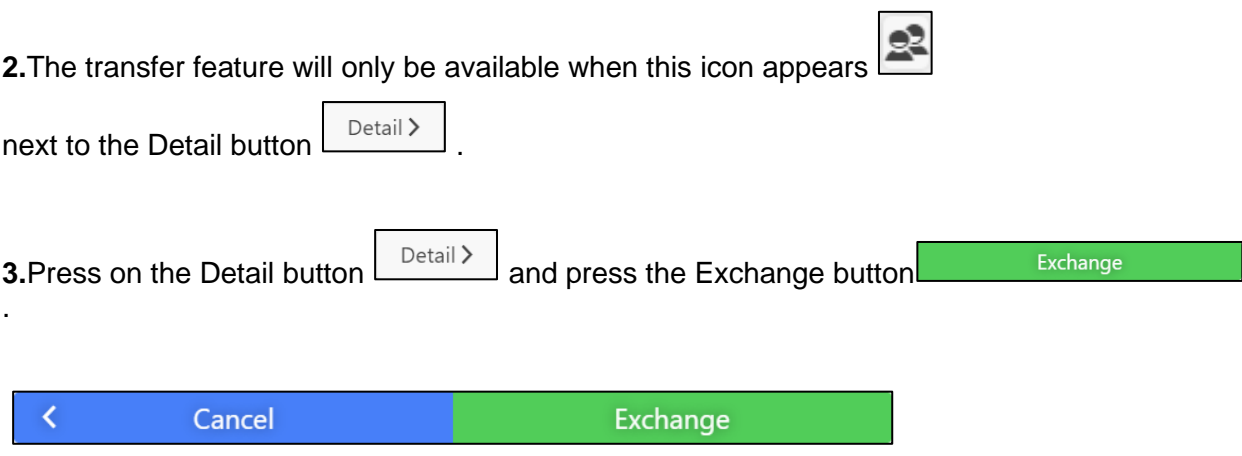

**4.**Enter the required annotation when prompted.

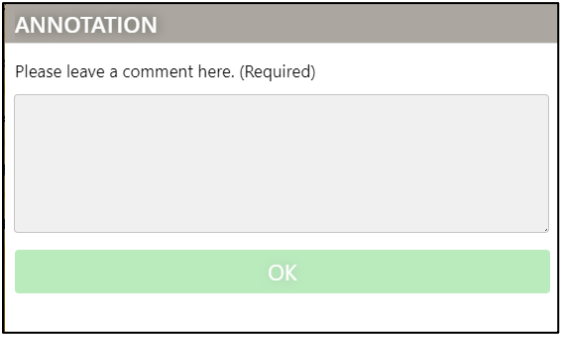

*\*Warning! If your co-driver has any duty status during the automatic driving periods, a warning popup will appear and the exchange will be cancelled. Your co-driver could log in the application and manage his events with edits if possible and retry this procedure. \**

# <span id="page-16-0"></span>**4.1.2 Unidentified logs**

As required by the ELD mandate, a pop-up will be prompted as a reminder during the login process to accept or reject a unidentified driving event.

*\*Just a reminder, an unidentified driving event will occur when no driver is in driving status or when no user is presently connected and your CMV is moving. \**

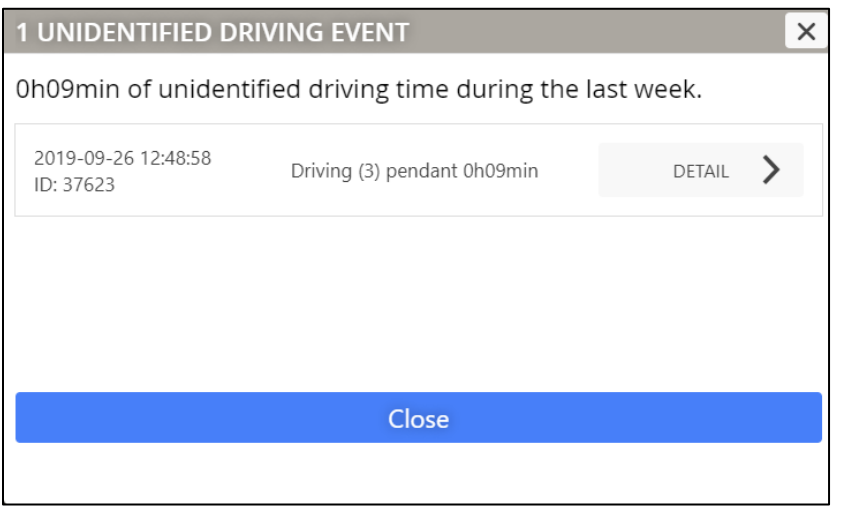

### <span id="page-16-1"></span>**4.1.2.1 How to reassign an unidentified driving event and why it's important**

*\*Reminder from the ELD mandate:*

*If more than 30 minutes of driving in a 24 hour period shows an unidentified driver*

*on the ELD, the ELD must detect and record an unidentified driving records data*

*diagnostic event and the data diagnostic indicator must be turned on for all drivers logged into that ELD for the current 24-hour period and the following 7 days.\**

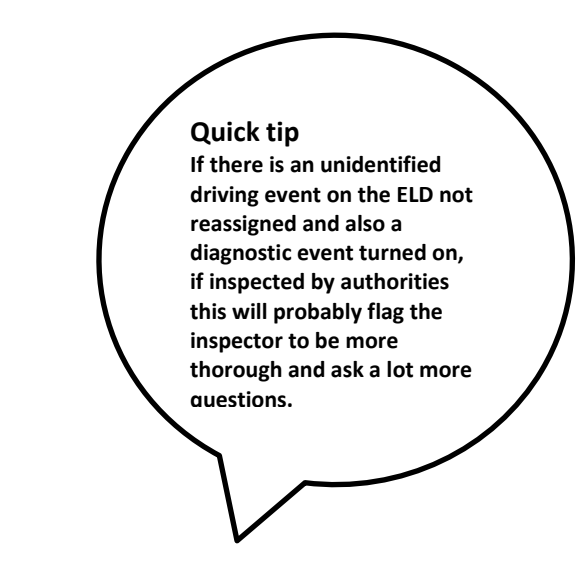

### *Please go to the next page to see how to assign an unidentified driving event*

**1.** Press on the Detail button  $\begin{bmatrix} \text{Details} \\ \text{Total} \end{bmatrix}$  to slide to the detailed view of the event.

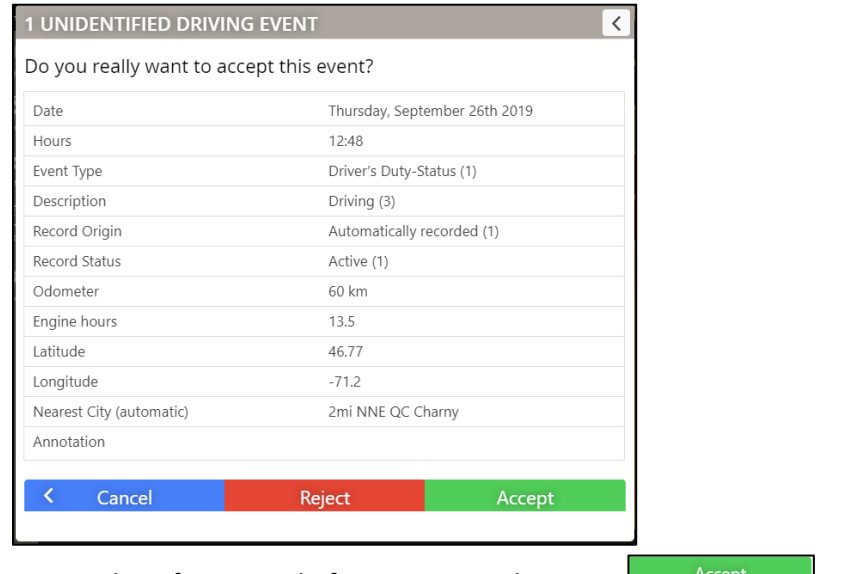

**2.** Review the information before accepting the event

*\*Beware! This action is irreversible. You cannot edit or reduce automatic driving times even when they are reassigned to your profile (only one exception, for more information see section Team logs 4.1.1 of this document regarding the transfer of automatic driving time).\**

**3.** If you accept the event, you must first enter the required annotation when prompted.

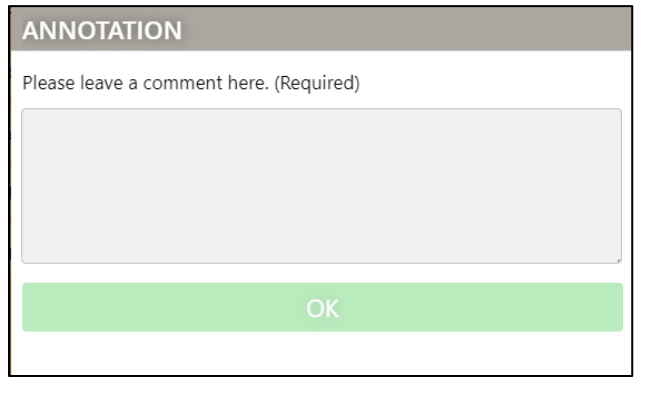

**4.** If you reject the event, this will simply grey out the event in the list and stop the reminder at the login process and the visual signals on the dashboard.

*\*Important! You can always accept an event previously rejected.\**

## <span id="page-18-0"></span>**4.1.3 Uncertified days**

As required by the ELD mandate, a pop-up will be prompted as a reminder during the login and logout processes to certify your uncertified days.

*\*You can also open this view manually via the dashboard 4.1 Dashboard\** 

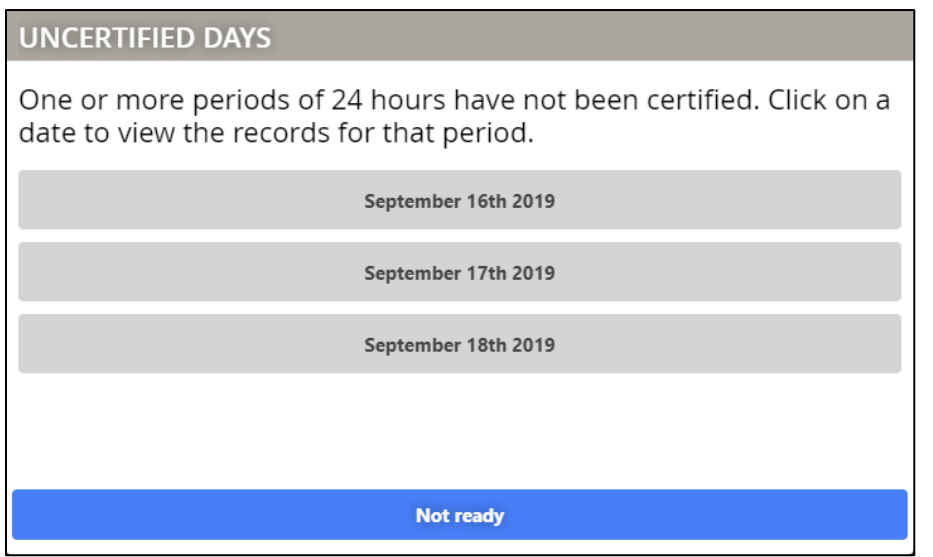

**1.** If you decide to press on one of the dates in the list like this **september 16th 2019**, then you will be redirected to the logs page and the records tab. There, you will be able to validate your logs and certify them.For more details, please refer to the 4.7.5 Certify your logs section of this document.

**2.**If you decide to press on the Not Ready button **Ready 1, then this pop-up will disappear** and you will continue the login/logout process normally.

### <span id="page-18-1"></span>**4.1.4 Carrier suggestion**

When suggestions are received in the system, your dashboard button will activate and the number of suggestions will be displayed.

### <span id="page-18-2"></span>**4.1.4.1 How to accept or refuse suggestions**

- 1. Press on the Suggestion button on the dashboard when new suggestions need to be reviewed.
- 2. Select an event in the list and press the Detail button.
- 3. Review the proposed modification and press on Accept  $\Box$  Accept or Reject  $\Box$  Reject

# <span id="page-19-0"></span>**4.2 Time remaining**

The time remaining view is accessible on the Home page when selected on the tabulation bar. This view is a tool to help the driver with the hours of service regulation.

*\*Important, the driver and carrier are responsible for ensuring that the applicable HOS rules are followed in their logs. This useful feature will only warn and inform you if an infraction is detected.*

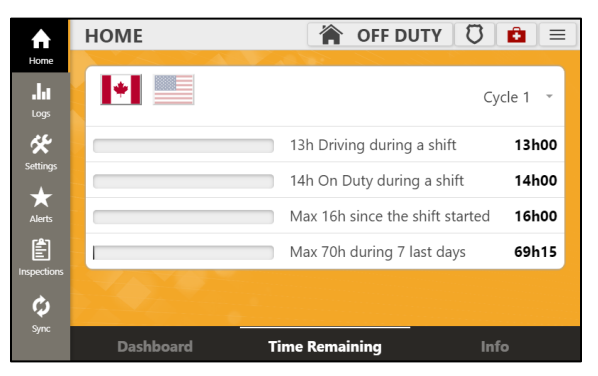

This view is a tool to help you with your hours of service and the rules for different countries and cycles.

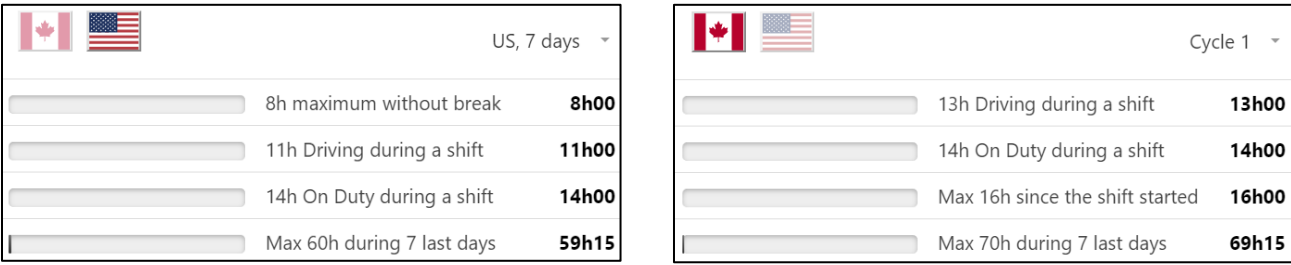

*\*When there is no more time left on a rule, the rule will turn red. You can stop and take the appropriate break or fix your logs if an error was made.This action will reset the counter and recalculate the amount of time left for the HOS rules displayed.\**

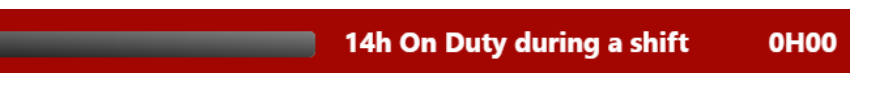

**1.**You can press on the country to switch to the correct set of rules.

*\*See option in the 4.8 Settings section of this document\**

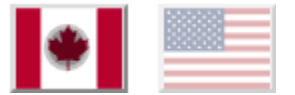

**2.**You can also press on the right corner to switch the cycle to display the correct set of rules.

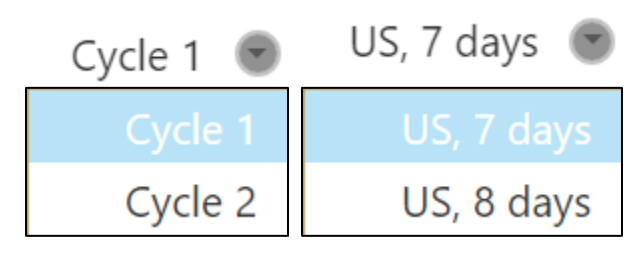

# <span id="page-20-0"></span>**4.3 Change of Duty Status**

There are multiple mechanisms on the ELD mandate that will impact your current duty status. Some changes are trigger automatically by the ELD system, but as a driver, most of the time you will need to change your current duty status manually.

### <span id="page-20-1"></span>**4.3.1 How to change your current duty status**

**1.**When logged in, press on your current duty status **A** OFF DUTY displayed on the top navigation bar.

合 OFF DUTY

 $\sigma$ 

a l

 $\equiv$ 

**HOME** 

**2.**Select a duty status available on the action sheet.

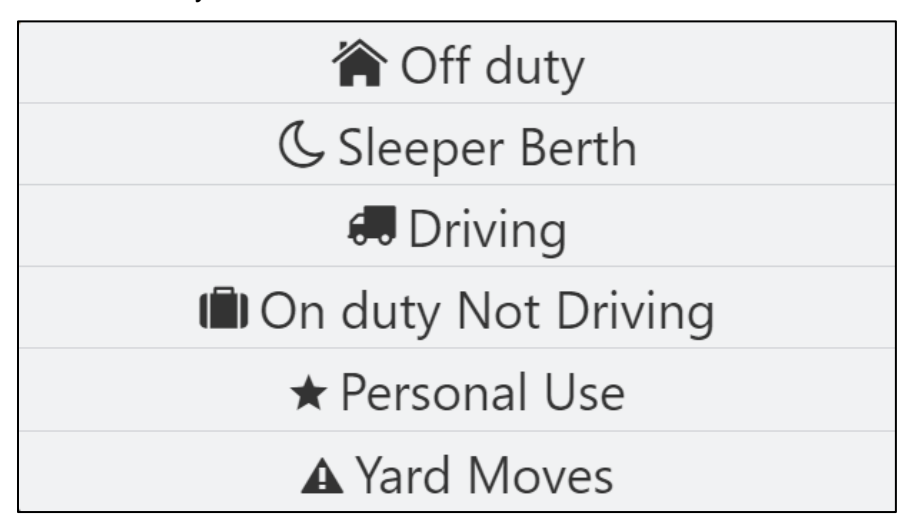

**3.** Depending on your choice, you might have to validate your trip information, annotate the change and enter a manual location in case of an active positioning issue.

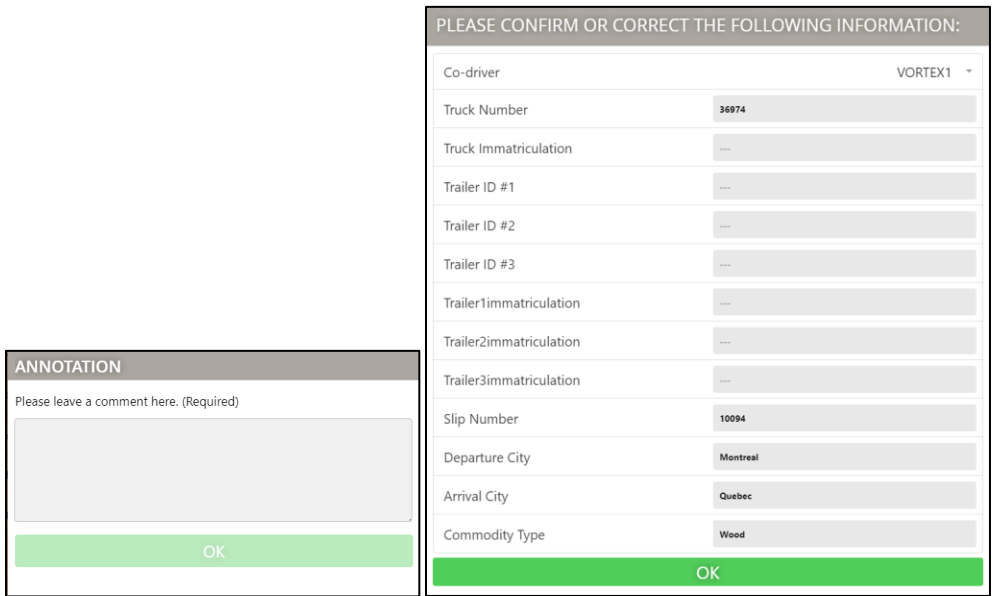

# <span id="page-21-0"></span>**4.4 Information (Trip, Ecm, Driver, Carrier)**

The info tab is available on the home page. This is where you can view a wealth of information in one place.

### **1.**Driver profile information, carrier information, position/location information

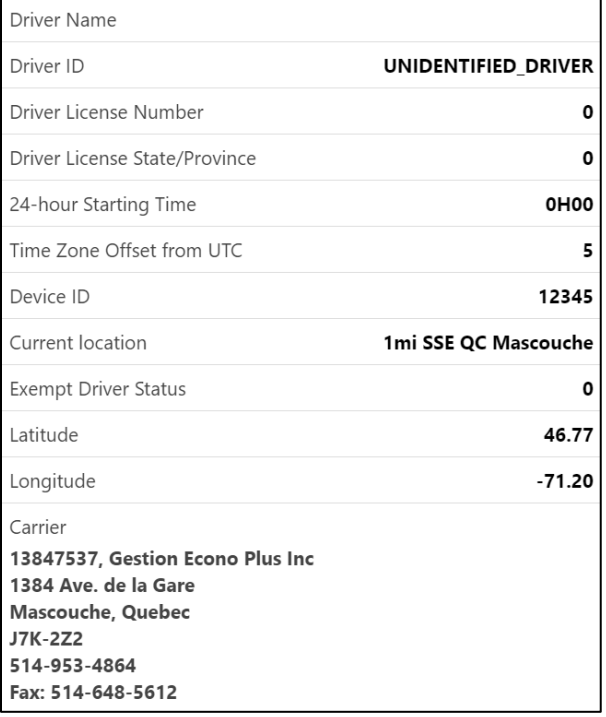

**2.**Information received from the ECM module.

*\*The accumulated and elapsed values are resetted when the engine starts a new power cycle.\**

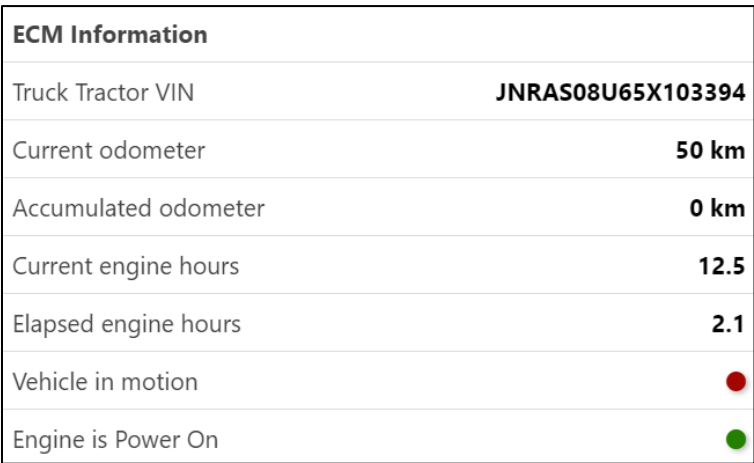

### **3.**Current trip information

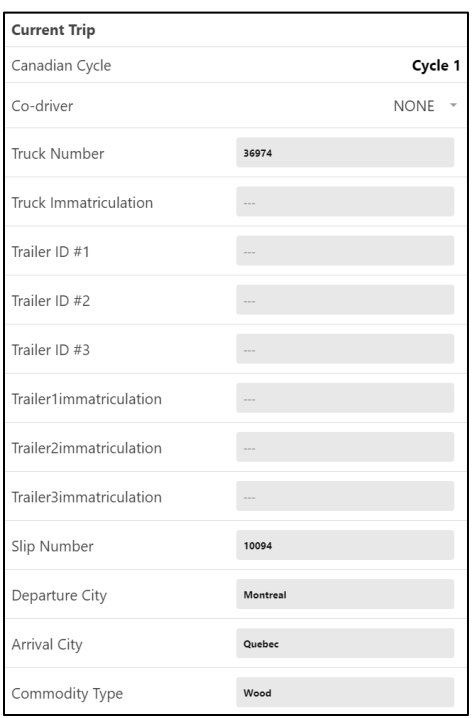

# <span id="page-22-0"></span>**4.4.1 How to change your trip information**

#### *\*It is very important to keep this information as accurate as possible\**

You can find this view when pressing the co-driver section on the dashboard or when you're in the process of certifying your logs or when prompted by the system to confirm the information.

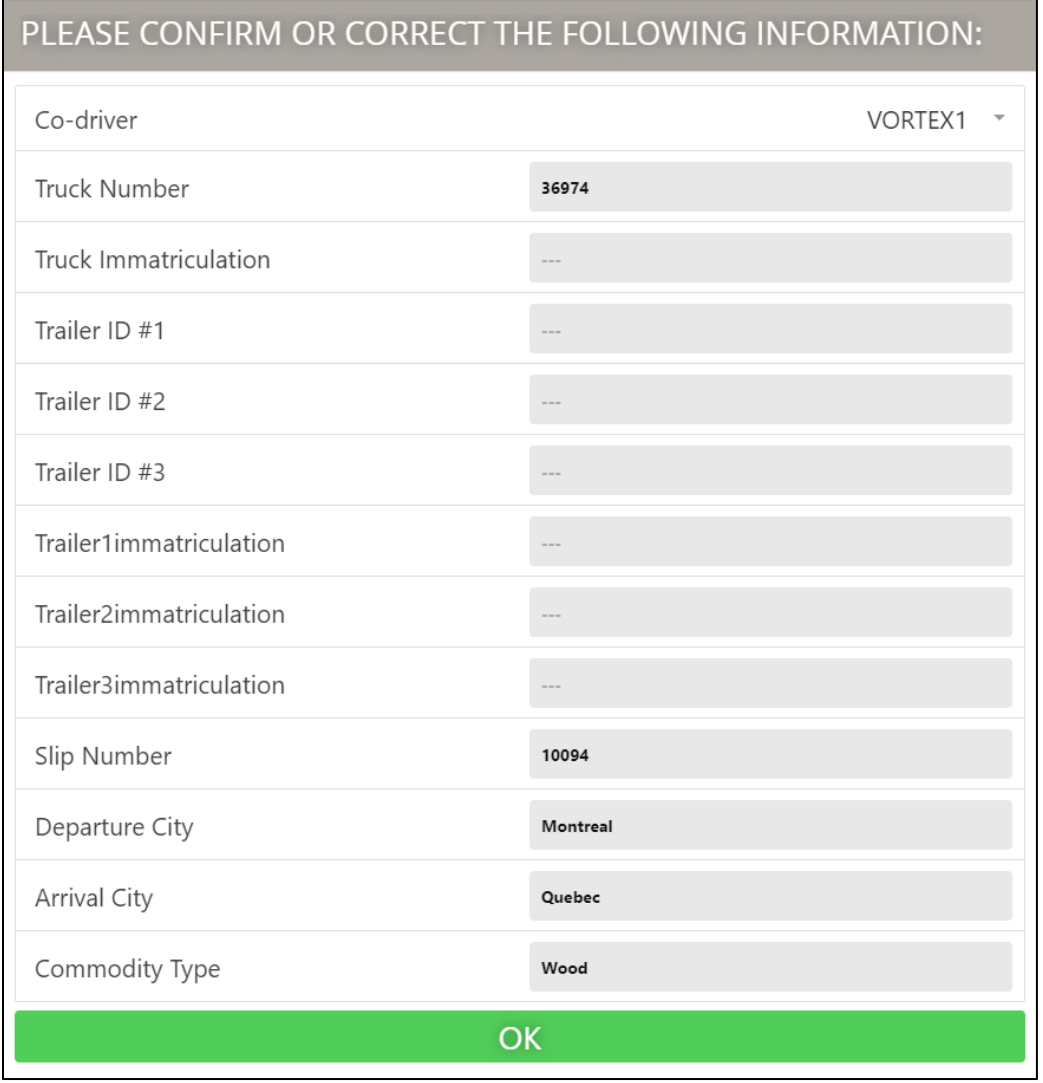

# <span id="page-23-0"></span>**4.5 RoadSide DOT inspection**

### <span id="page-23-1"></span>**4.5.1 How to access the roadside DOT inspection view**

**1.**When logged in, press on the roadside button  $\Box$  displayed on the top navigation bar.

**HOME** 

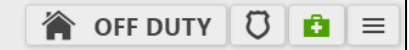

**2.**You will now be able to select one of the transfer methods supported.

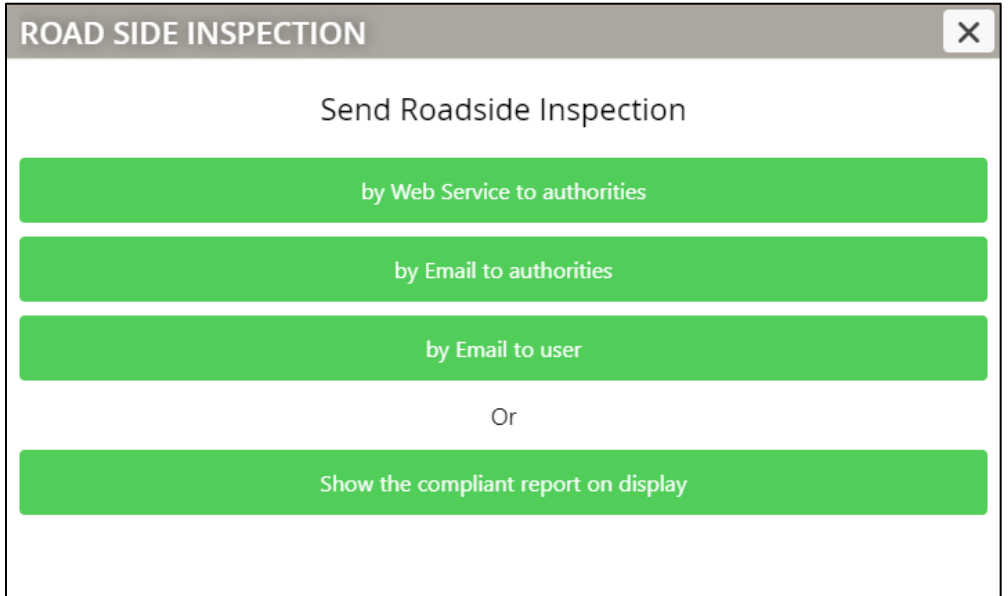

**3.**Enter a comment if required by the inspector or press send directly.

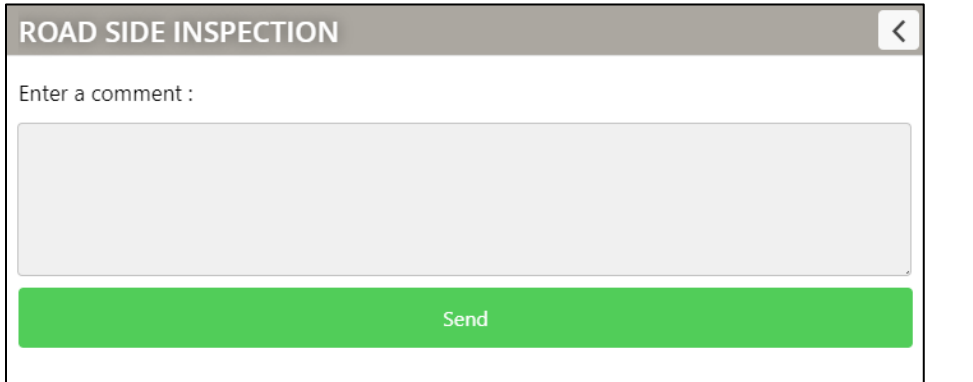

**4.** Wait for the loading **10** icon to disappear and the transfer result to be shown.

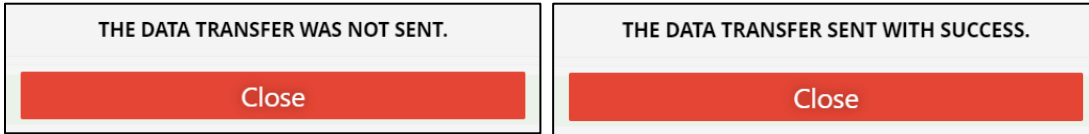

**5.** If both methods supported have failed, please use the compliant report on display option and pass your ELD device to the inspector.

# <span id="page-24-0"></span>**4.6 Diagnostic and malfunction**

Data diagnostic events are warnings that the ELD has detected missing information or inaccuracies. If the ELD cannot resolve the event, most of these events will become a malfunction.

Per the ELD Mandate, Data Diagnostic events appear and disappear on the ELD as they are discovered and resolved.

When logged in, you can always see the current health state of the ELD device at the top navigation bar.  $\blacksquare$  $\overline{\phantom{0}}$ 

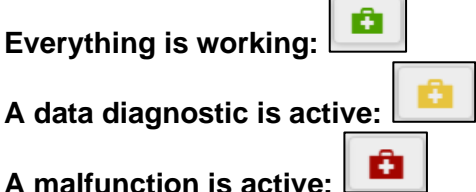

*\*View is accessible when the health indicator is pressed\**

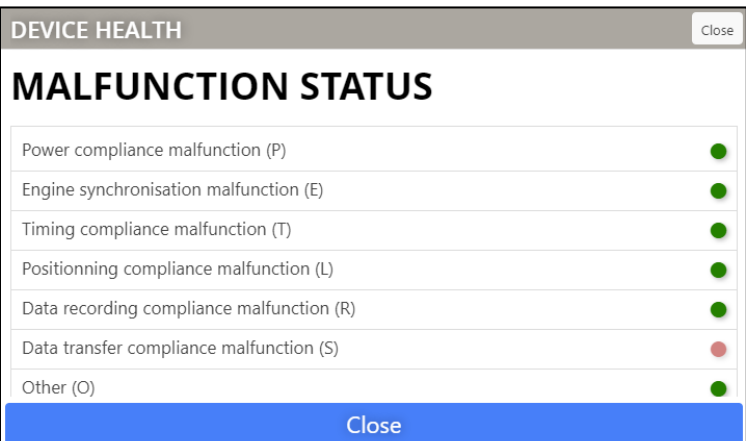

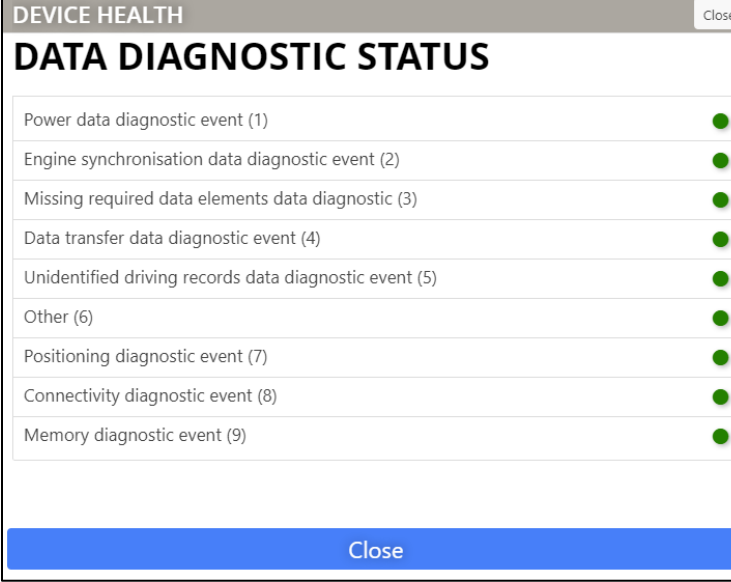

### <span id="page-25-0"></span>**4.6.1 What to do if a malfunction is not resolved within 24 hours**

If an ELD does not resolve the malfunction within a 24-hour period, the driver must do the following:

**1.** Provide a written notice of the malfunction to the motor carrier within 24 hours.

**2.** Reconstruct the record of duty status for the current 24-hour period and the previous 7 consecutive days, and record the records of duty status on graph-grid paper logs that comply with § 395.8, unless the driver already possesses the records or the records are retrievable from the ELD.

**3.** Continue to manually prepare a record of duty status in accordance with § 395.8 until the ELD is serviced and brought back into compliance.

#### *\*What if you have a road side inspection during a malfunction? The driver must provide the authorized safety official the driver's manual records of duty status on graph-grid paper logs that comply with 395.8.\**

### <span id="page-25-1"></span>**4.6.1.1 Malfunction and Data Diagnostic Event Definitions**

#### **Power compliance malfunction (P)**

"Power compliance malfunctions" occur when an ELD is not powered for an aggregated inmotion driving time of 30 minutes or more over a 24-hour period across all driver profiles.

#### **Engine synchronisation malfunction (E)**

"Engine synchronization compliance malfunctions" occur when ECM connectivity to any of the required data sources (engine power status, vehicle motion status, miles driven, and engine hours) is lost for more than 30 minutes during a 24-hour period aggregated across all driver profiles.

#### **Timing compliance malfunction (T)**

A "timing compliance malfunction" occurs when the ELD can no longer meet the underlying compliance requirement to record Coordinated Universal Time (UTC), where ELD time must be synchronized with UTC, not to exceed an absolute deviation of 10 minutes at any time.

#### **Positionning compliance malfunction (L)**

When an ELD fails to acquire a valid position measurement within 5 miles of the commercial motor vehicle moving and 60 minutes has passed, a "position compliance malfunction" will be recorded in the data diagnostic.

#### **Data recording compliance malfunction (R)**

A "data recording compliance malfunction" occurs when an ELD can no longer record or retain required events or retrieve recorded logs that are not kept remotely by the motor carrier.

#### **Data transfer compliance malfunction (S)**

A "data transfer compliance malfunction" occurs when the ELD stays in the unconfirmed data transfer mode following the next three consecutive monitoring checks.

#### **Other (O)**

An "other compliance malfunction" occurs during technology specific operational health monitoring

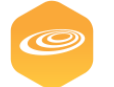

#### **Power data diagnostic event (1)**

"Power data diagnostic events" occur when an ELD is not powered and fully functional within one minute of the vehicle\'s engine receiving power and does not remain powered for as long as the vehicle's engine stays powered.

#### **Engine synchronisation data diagnostic event (2)**

"Engine synchronization data diagnostic events" occur when an ELD loses ECM connectivity to any of the required data sources (engine power status, vehicle motion status, miles driven, and engine hours) and can no longer acquire updated values for the required ELD parameters within five seconds of the need.

#### **Missing required data elements data diagnostic (3)**

A "missing required data elements data diagnostic event" occurs when any required data field is missing at the time of its recording.

#### **Data transfer data diagnostic event (4)**

A "data transfer data diagnostic event" occurs when the operation of the data transfer mechanism(s) is not confirmed.

#### **Unidentified driving records data diagnostic event (5)**

An "unidentified driving records data diagnostic event" occurs when more than 30 minutes of driving time for an unidentified driver is recorded within a 24-hour period.

#### **Other (6)**

An "other records data diagnostic event" occurs during technology specific operational health monitoring.

#### **Positioning data diagnostic event (7)**

When an ELD fails to acquire a valid position measurement within 5 miles of the commercial motor vehicle moving, a "position data diagnostic event" will be recorded in the data diagnostic.

#### **Connectivity data diagnostic event (8)**

When an ELD fails to connect to the main server through Internet, a "connectivity data diagnostic event" will be recorded in the data diagnostic.

#### **Memory data diagnostic event (9)**

When an ELD is about to run out of memory space, a "memory data diagnostic event" will be logged in the data diagnostic.

### <span id="page-27-0"></span>**4.6.2 Tips on how to fix malfunctions or data diagnostic on your own**

In case of a Positioning data diagnostic or malfunction, make sure you that the GPS antenna is correctly plugged into the a track modem and that it's not damaged.You can contact your carrier support personnel to help you with the steps to take regarding the installation or repair of this part of the system.

If you have a Timing complance malfunction, be sure that your Garmin device has a good GPS reception and that your device has a wifi connection with an internet access.

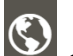

*Reminder: You can use this icon M* on the the login screen of your ELD application to validate *your connection to our system and internet.*

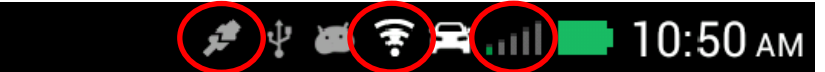

If you have an engine synchronization diagnostic on, please verify your FMI 45 cable connection. Your Garmin must be docked (connected to the modem through the FMI 45 cable). If a power off was not registered correctly, you must plug back your device and clear any engine synchronization data diagnostic as soon as possible.

If an engine synchronization malfunction is on because more than 30 minutes in a 24-hour periods is detected with a diagnostic on, you must clear any active engine synchronization diagnostic first.Then the malfunction will clear itself in the next 24 hours or when the amount of time under a engine synchronization diagnostic drops under 30 minutes in a 24-hour period.

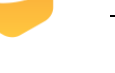

# <span id="page-28-0"></span>**4.7 Logs**

Under the logs page, you will always have a datepicker widget on the top navigation bar.

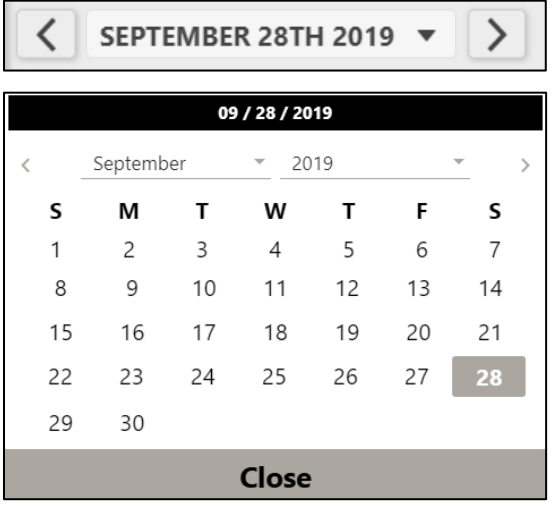

The subset of views under the logs page is used to display your logs with a graphical view of HOS events, a complete list of ELD events with a filter by type and a complaint report view normally used for the roadside inspection.

# <span id="page-28-1"></span>**4.7.1 HOS graphic**

Will display the logged driver's hours of service event under a typical graphical view. You can

display up to a maximum of 16 days on the same graphic and activate a color mode  $\Box$  to visually represent HOS alerts.

If needed, you can use the datepicker widget in the top navigation bar to change the date.

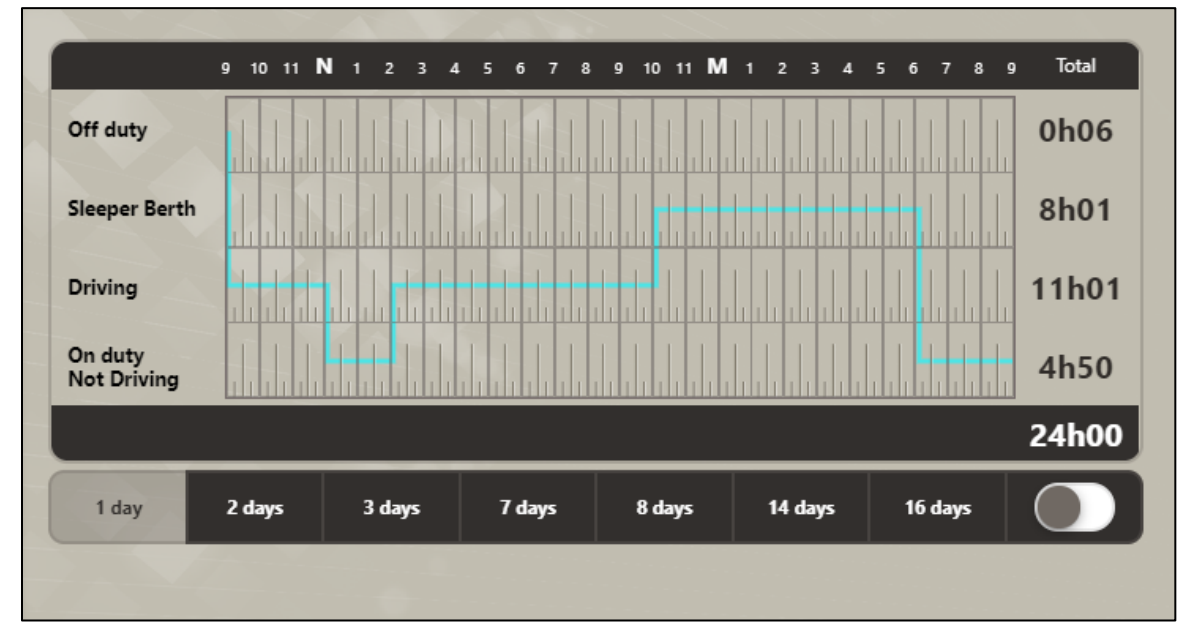

*\*Reminder : The hour of service graph will display the 24-hour starting time configured on your driver ELD profile. In this example, it's 9H00AM \**

## <span id="page-29-0"></span>**4.7.2 Records**

In this view, you will see every event recorded under your account for the selected date on the datepicker widget.

Also, you will be able to add a past event  $\boxed{+}$ , edit an event in the detailed view of an event and certify your 24-hour logs (step required by the ELD mandate).

#### *(The time range takes into account the 24-hour starting time configuration)*

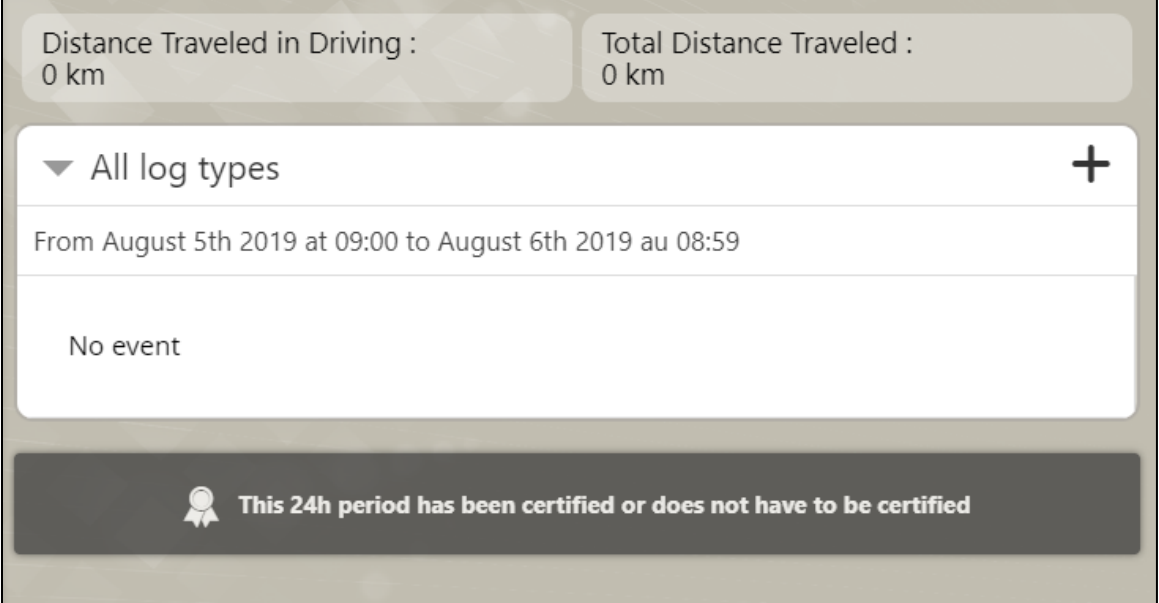

Detailed view of an event that can be edited  $\sqrt{\frac{c_{\text{clit}}}{c_{\text{clit}}}}$ 

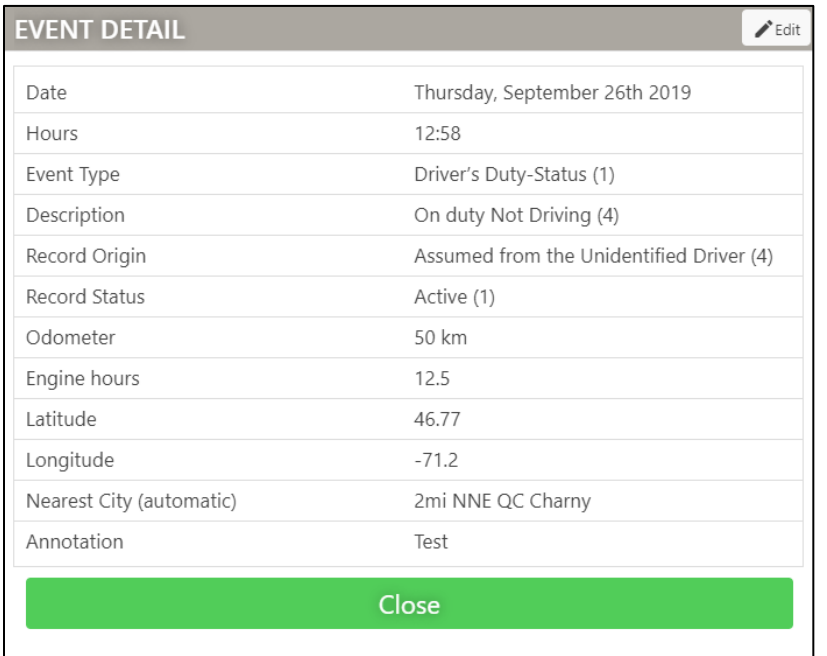

### <span id="page-30-0"></span>**4.7.3 How to edit an event**

In case of an error in your logs, go to your records and press the Detail button  $\Box$  Detail of the event that needs to be edited and follow these steps.

*\*Reminder, you cannot edit an automatic driving time event, power cycle event, intermediary event, login/logout event, data or malfunction event.\**

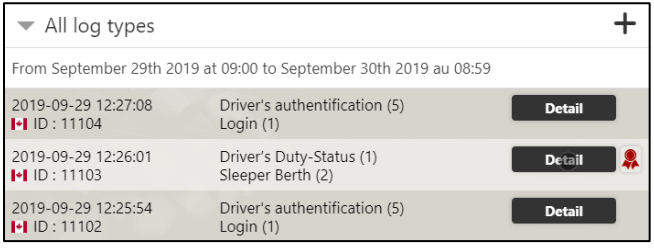

**1.** To edit the slide, press the Edit  $\mathbb{Z}^{\text{Edit}}$  button if available on the detailed view.

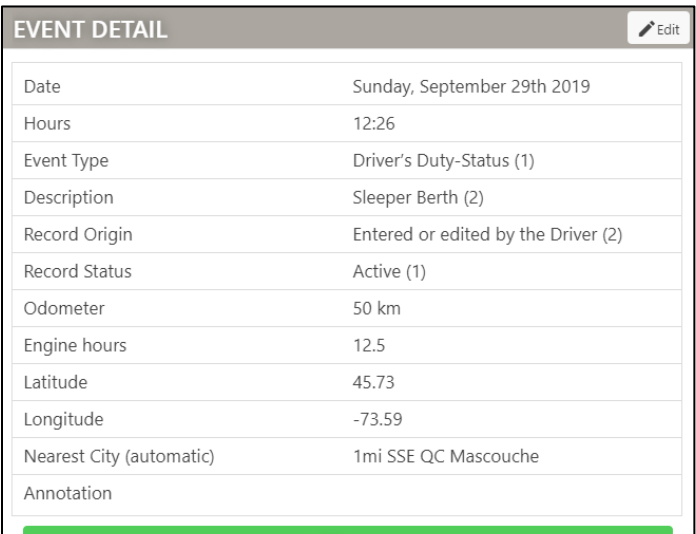

**2.**Fill out all information on the form **EVENT DETAIL**  $\overline{\left( \right. }%$ Date of the event: 2019-09-29 Time of the event:  $12.26:01$ Sleeper Berth Duty Status Location Montreal QC Annotation \* Forgot to change my duty status to sleepe Cancel Save

Close

*If the Save button is greyed out*

*, please make sure that your annotation is at least 4 characters long and that your location description is at least 5 characters long.*

*Also, you cannot select a date causing a time reduction of automatic driving time or a date in the future.* 

*Examples of warning messages:*

Some informations are missing or incomplet

Cannot select a time period in the future

Cannot add or change an event impacting automatic driving time

# <span id="page-31-0"></span>**4.7.4 How to add a past event**

**1.** Go to your logs and press the  $\left| \frac{+}{\cdot} \right|$  button.

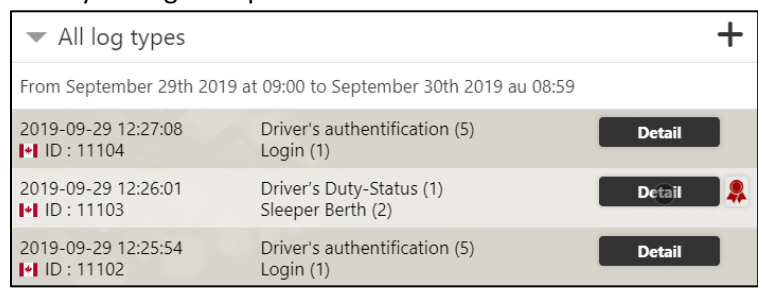

### **2.** Fill out all information on the form. *If the OK button is greyed out*

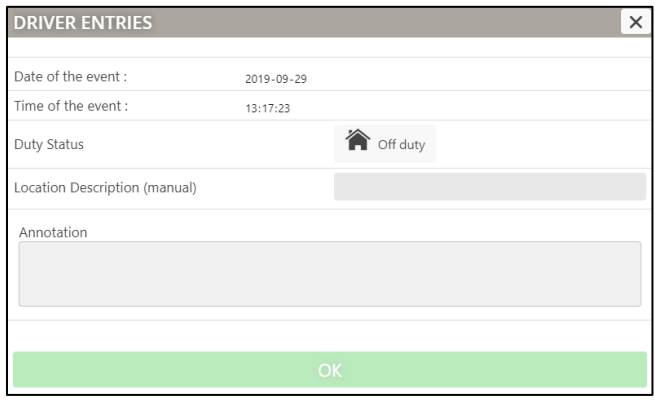

Ol *, please make sure that your annotation is at least 4 characters long and that your location description is at least 5 characters long.*

*Also, you cannot select a date causing a time reduction of automatic driving time or a date in the future.* 

#### *Examples of warning messages:*

Some informations are missing or incomplet

Cannot select a time period in the future

Cannot add or change an event impacting automatic driving time

# <span id="page-32-0"></span>**4.7.5 How to certify your logs**

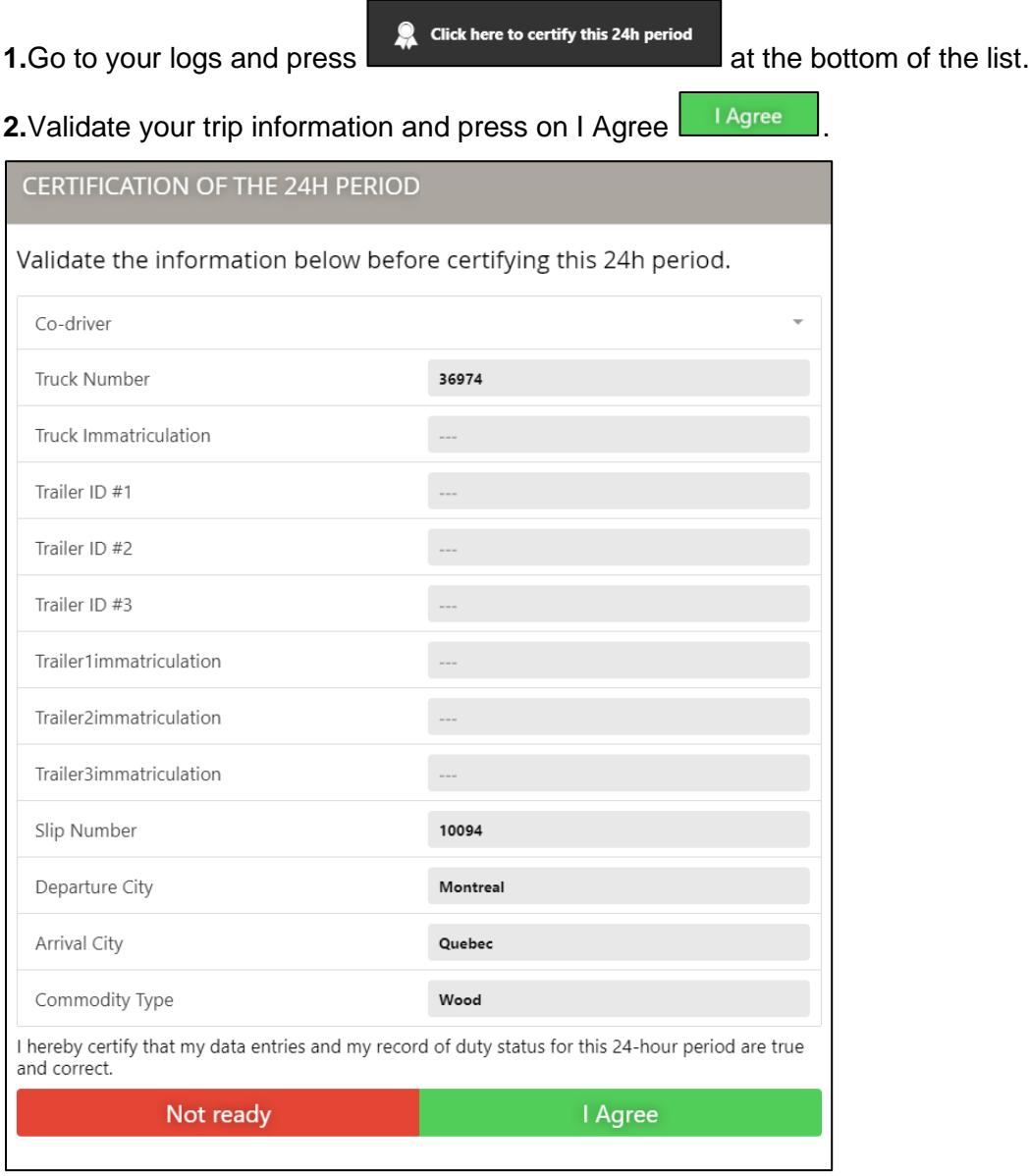

*Top warning banner for days that require certification.*

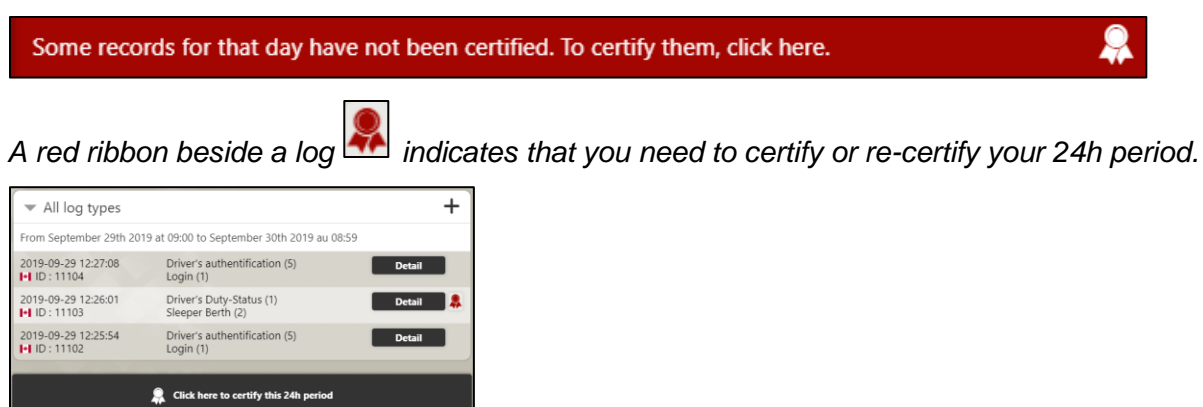

# <span id="page-33-0"></span>**4.7.6 Compliant report display**

The compliant report display is used on a roadside inspection, if all available transfer methods have failed.

#### **1.The inspector can use the datepicker widget to navigate on your current 24h and past 7 days of logs.**

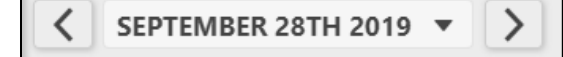

#### **2.The inspector can also switch from an unidentified account to yours.**

See unidentified or

See user

#### **3.Daily Header information**

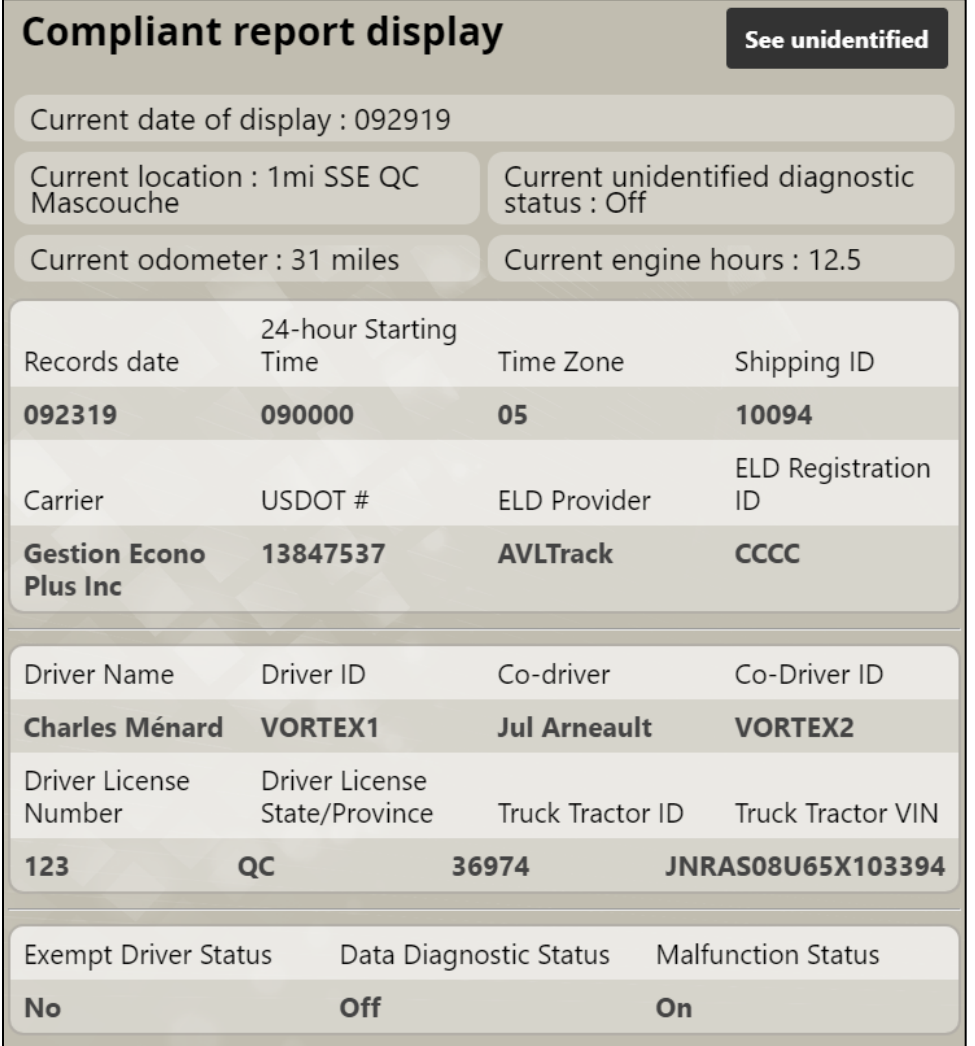

### **4. Graphical display of HOS event**

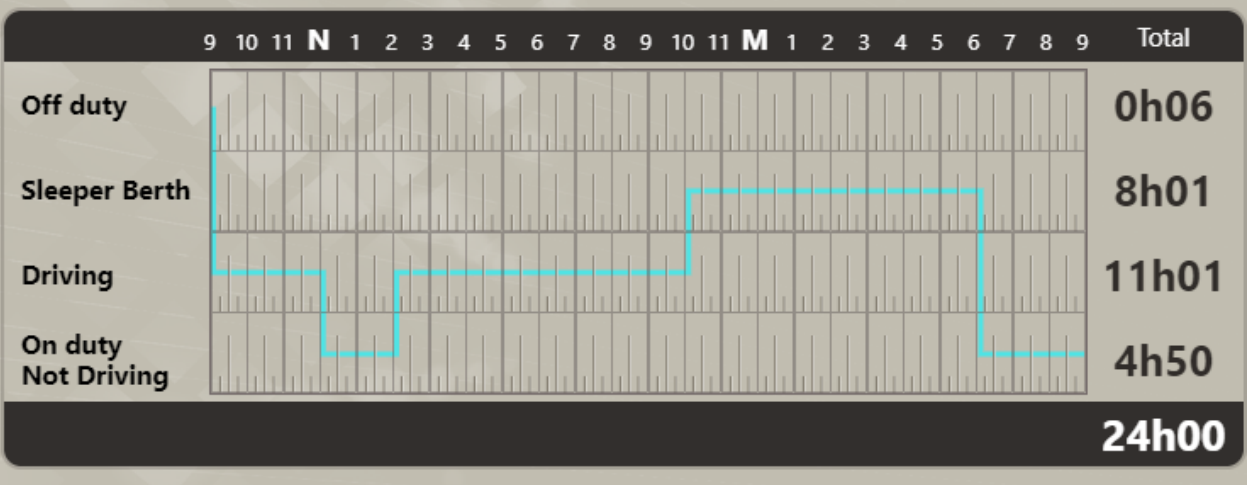

### **5. List of 24-hour logs (inspector can use the detail view if needed)**

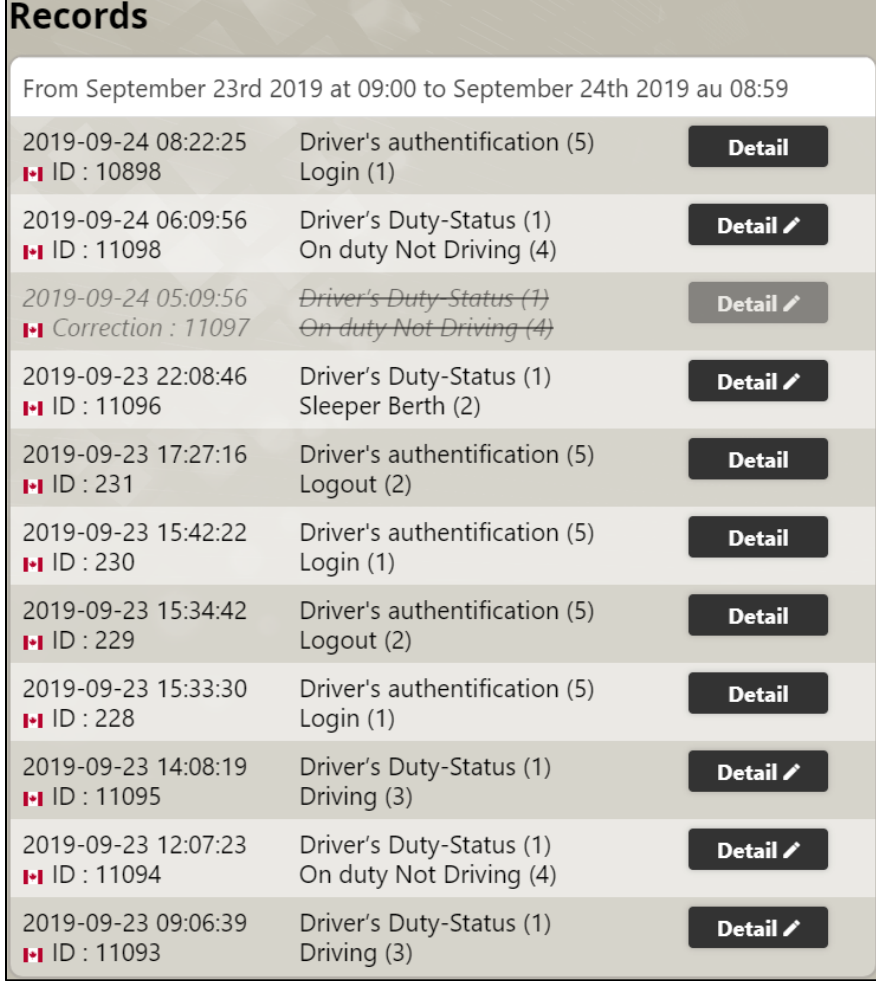

# <span id="page-35-0"></span>**4.8 Settings**

The settings page lets you switch between the supported language (French and English), change the unit of measure (km and miles), change the country (USA and Canada) and the mute option for audible alerts generated by the ELD.

### *English, Km, Canada, Volume on*

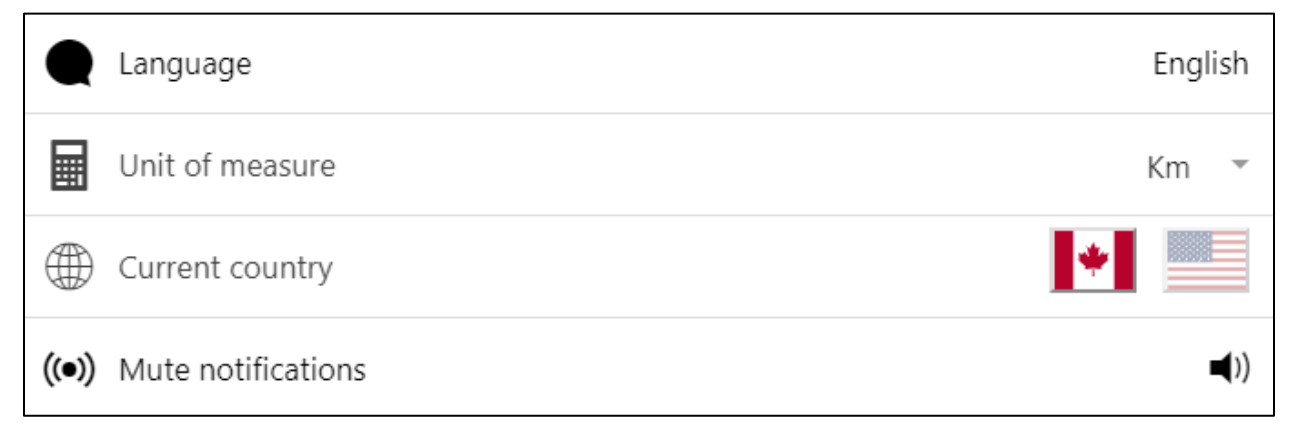

### *English, Miles, Usa, Muted*

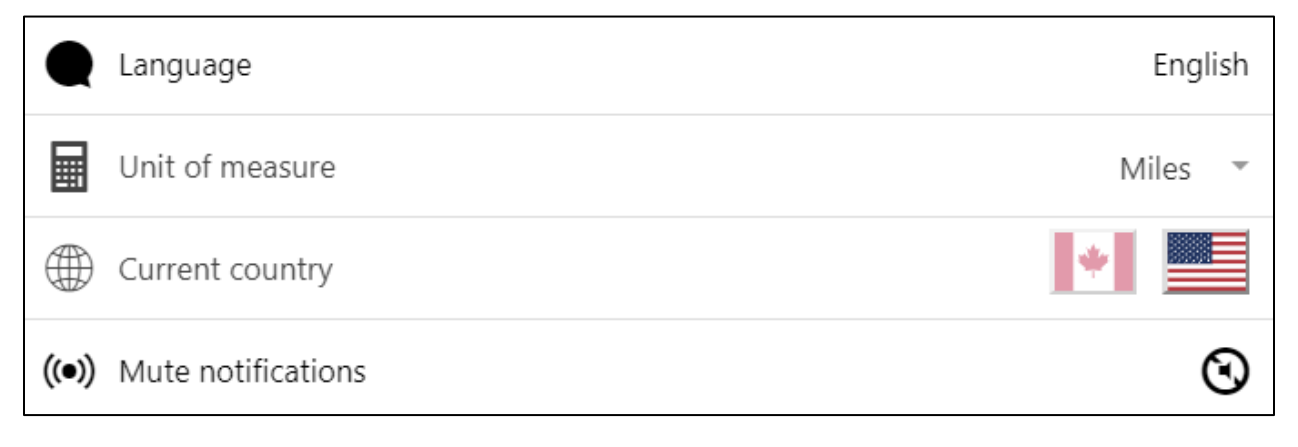

◢

# <span id="page-36-0"></span>**4.9 Alerts**

This section lists HOS alerts.

### **1.HOS infraction**

## Rule of 13h Driving during a shift (#14)

Date: 2019-09-26 09:04:33 -0400 Utilisateur: vortex1 (18) Sync: 1569503073000 - Alerte\_ID: 41584

# Rule of max 70h without break of 24h (cycle 2) (#11)

Date: 2019-09-26 09:04:33 -0400 Utilisateur: vortex1 (18) Sync: 1569503073000 - Alerte\_ID: 41583

**…**

Rule of 14h On Duty during a shift (#13)

Date: 2019-09-18 17:22:58 -0400 Utilisateur: vortex1 (18) Sync: 1569503029000 - Alerte\_ID: 41558

# <span id="page-37-0"></span>**4.10 Truck Inspection form**

Lets you fill out a form to inspect your vehicule quickly and note any issue.

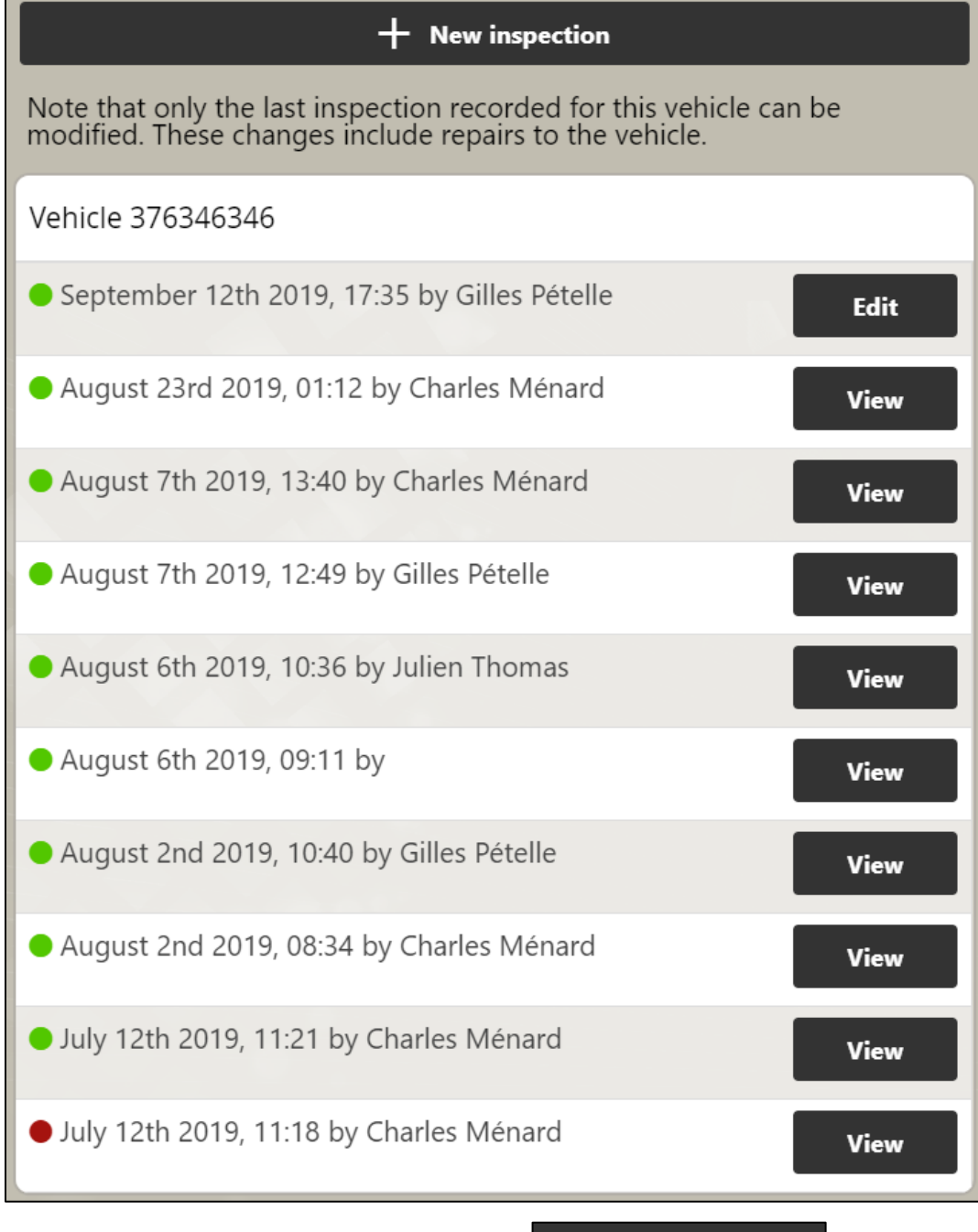

### **1.**Create a new form by pressing this button

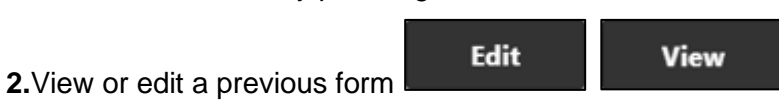

 $+$  New inspection

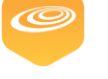

# <span id="page-38-0"></span>**5. Troubleshooting & Support**

# <span id="page-38-1"></span>**5.1 Error Messages**

*In case of an unsupported error, or if the application is not responsive enough to continue your normal usage, please try closing the application and reboot your device.*

# <span id="page-38-2"></span>**5.2 Special Considerations**

*Before asking for support, validate your ELD health indicator if possible and look at the given tips for malfunctions or data diagnostic.*

# <span id="page-38-3"></span>**5.3 Support**

### <span id="page-38-4"></span>**Table 1 - Support Points of Contact**

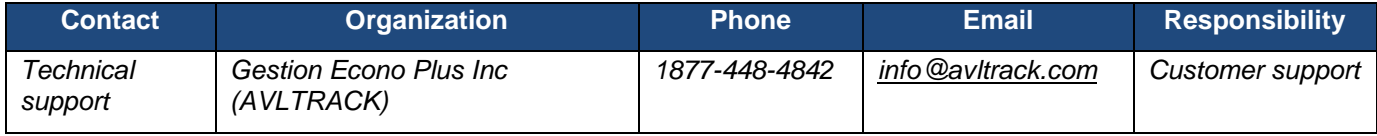

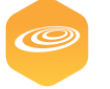

# **Appendix A: Record of Changes**

#### <span id="page-39-0"></span>**Table 2 - Record of Changes**

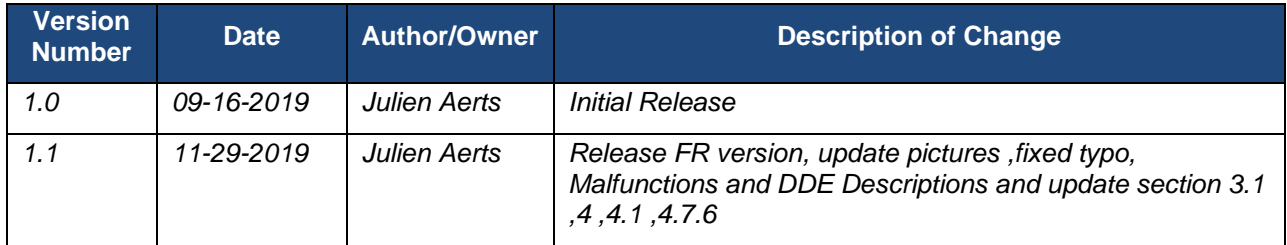

# Appendix B: Acronyms

#### <span id="page-39-1"></span>**Table 3 - Acronyms**

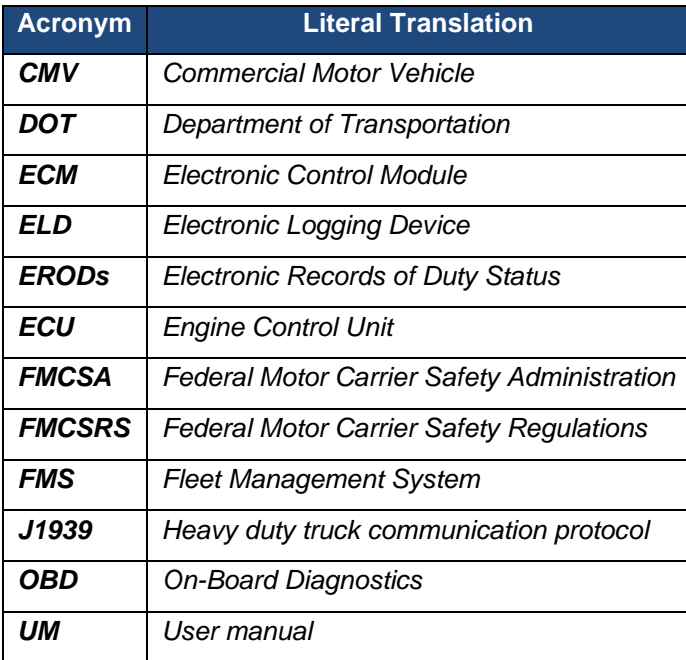

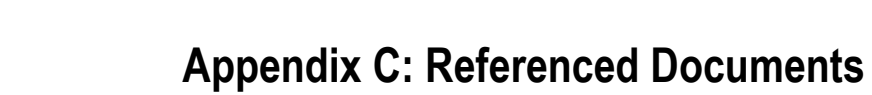

#### **Table 4 - Referenced Documents**

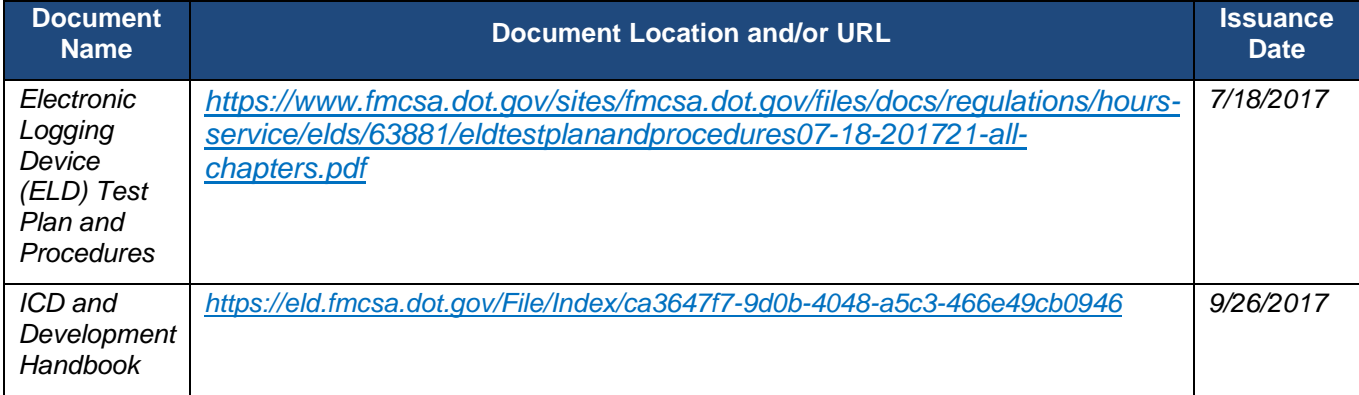

### <span id="page-41-0"></span>**What to do if a malfunction is not resolved within 24 hours**

If an ELD does not resolve the malfunction within a 24-hour period, the driver must do the following:

**1.** Provide a written notice of the malfunction to the motor carrier within 24 hours.

**2.** Reconstruct the record of duty status for the current 24-hour period and the previous 7 consecutive days, and record the records of duty status on graph-grid paper logs that comply with § 395.8, unless the driver already possesses the records or the records are retrievable from the ELD.

**3.** Continue to manually prepare a record of duty status in accordance with § 395.8 until the ELD is serviced and brought back into compliance.

#### *\*What if you have a road side inspection during a malfunction? The driver must provide the authorized safety official the driver's manual records of duty status on graph-grid paper logs that comply with 395.8.\**

### <span id="page-41-1"></span>**Malfunction Event Definitions**

#### **Power compliance malfunction (P)**

"Power compliance malfunctions" occur when an ELD is not powered for an aggregated inmotion driving time of 30 minutes or more over a 24-hour period across all driver profiles.

#### **Engine synchronisation malfunction (E)**

"Engine synchronization compliance malfunctions" occur when ECM connectivity to any of the required data sources (engine power status, vehicle motion status, miles driven, and engine hours) is lost for more than 30 minutes during a 24-hour period aggregated across all driver profiles.

#### **Timing compliance malfunction (T)**

A "timing compliance malfunction" occurs when the ELD can no longer meet the underlying compliance requirement to record Coordinated Universal Time (UTC), where ELD time must be synchronized with UTC, not to exceed an absolute deviation of 10 minutes at any time.

#### **Positionning compliance malfunction (L)**

When an ELD fails to acquire a valid position measurement within 5 miles of the commercial motor vehicle moving and 60 minutes has passed, a "position compliance malfunction" will be recorded in the data diagnostic.

#### **Data recording compliance malfunction (R)**

A "data recording compliance malfunction" occurs when an ELD can no longer record or retain required events or retrieve recorded logs that are not kept remotely by the motor carrier.

#### **Data transfer compliance malfunction (S)**

A "data transfer compliance malfunction" occurs when the ELD stays in the unconfirmed data transfer mode following the next three consecutive monitoring checks.

#### **Other (O)**

An "other compliance malfunction" occurs during technology specific operational health monitoring

# <span id="page-42-0"></span>**5.3.1 How to transfer a roadside DOT inspection**

**1.**When logged in, press on the roadside button  $\Box$  displayed on the top navigation bar.

合 OFF DUTY

 $\sigma$ 

 $\mathbf{\hat{a}}$  |  $\equiv$ 

**HOME** 

**2.**You will now be able to select one of the transfer methods supported.

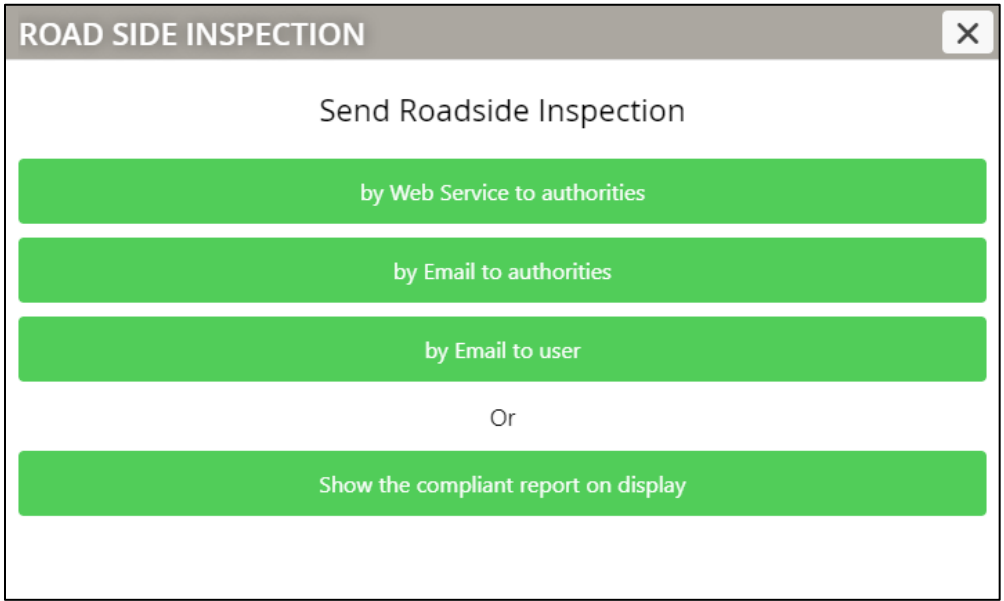

**3.**Enter a comment if required by the inspector or press send directly.

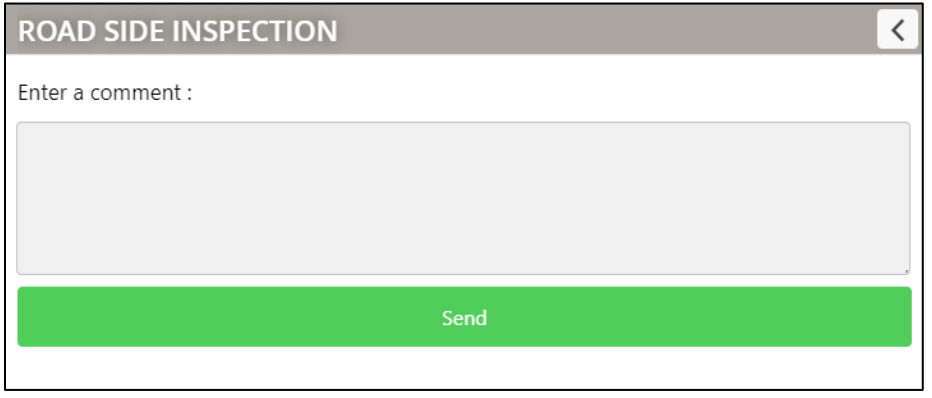

**4.** Wait for the loading **1** icon to disappear and the transfer result to be shown.

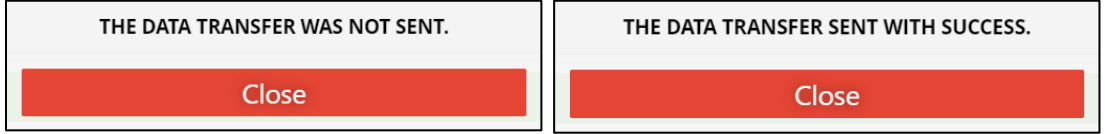

**5.** If both methods supported have failed, please use the compliant report on display option and pass your ELD device to the inspector.